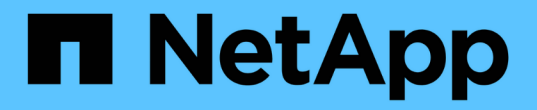

# 하드웨어 SANtricity 11.5

NetApp February 12, 2024

This PDF was generated from https://docs.netapp.com/ko-kr/e-series-santricity-115/smhardware/hardware-page-overview.html on February 12, 2024. Always check docs.netapp.com for the latest.

# 목차

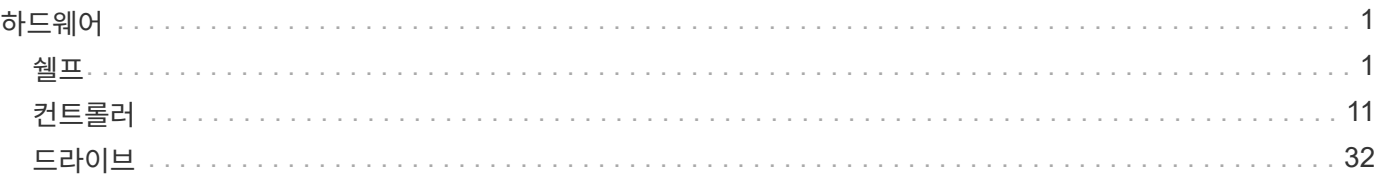

# <span id="page-2-0"></span>하드웨어

# <span id="page-2-1"></span>쉘프

## 개념

하드웨어 페이지 개요

하드웨어 페이지에서는 스토리지 시스템의 물리적 구성 요소를 그래픽으로 보여 줍니다. 여기에서 구성 요소 상태를 확인하고 이러한 구성 요소와 관련된 일부 기능을 수행할 수 있습니다.

쉘프

쉘프는 스토리지 어레이(컨트롤러, 전원/팬 캐니스터 및 드라이브)용 하드웨어를 포함하는 구성 요소입니다. 쉘프는 다음과 같은 두 가지 유형이 있습니다.

- \* 컨트롤러 쉘프 \* 드라이브, 전원/팬 캐니스터 및 컨트롤러를 포함합니다. 컨트롤러는 단일 구성(컨트롤러 1개) 또는 이중 구성(컨트롤러 2개)일 수 있습니다.
- \* 드라이브 쉘프 \* (또는 \* 확장 쉘프 \*) 드라이브, 전원/팬 캐니스터, 2개의 I/O 모듈(IOM)이 포함됩니다. ESM(환경 서비스 모듈(ESM)에는 드라이브 쉘프를 컨트롤러 쉘프에 연결하는 SAS 포트가 포함되어 있습니다.

쉘프는 최대 12, 24 또는 60개의 드라이브를 수용할 수 있도록 3가지 크기로 제공됩니다. 각 쉘프는 컨트롤러 펌웨어에 의해 할당된 ID 번호를 포함합니다. 쉘프 보기의 좌측 상단에 ID가 나타납니다.

하드웨어 페이지의 쉘프 보기에는 앞면 또는 뒷면 구성 요소가 표시됩니다. Shelf View 오른쪽 상단에서 \* Show Back of Shelf \* 또는 \* Show Front of Shelf \* 를 선택하여 두 뷰 간에 전환할 수 있습니다. 페이지 하단에서 \* Show all front \* 또는 \* Show all back \* 을 선택할 수도 있습니다. 전면 및 후면 뷰는 다음을 나타냅니다.

- \* 전면 구성요소 \* 드라이브 및 빈 드라이브 베이.
- \* 후면 구성요소 \* 컨트롤러, 전원/팬 캐니스터(컨트롤러 쉘프용) 또는 IOM 및 전원/팬 캐니스터(드라이브 쉘프용)

쉘프와 관련하여 다음 기능을 수행할 수 있습니다.

- 선반 위치 표시등을 켜서 캐비닛이나 랙에서 선반의 물리적 위치를 찾을 수 있도록 합니다.
- 쉘프 보기의 좌측 상단에 표시된 ID 번호를 변경합니다.
- 설치된 드라이브 유형 및 일련 번호와 같은 쉘프 설정을 확인합니다.
- 스토리지 배열의 물리적 레이아웃과 일치하도록 쉘프 보기를 위 또는 아래로 이동합니다.

컨트롤러

컨트롤러는 스토리지 배열 및 관리 기능을 구현하는 결합된 하드웨어 및 펌웨어입니다. 여기에는 캐시 메모리, 드라이브 지원 및 호스트 인터페이스 지원(SAS, FC, iSCSI)이 포함됩니다.

컨트롤러와 관련된 다음 기능을 수행할 수 있습니다.

• IP 주소 및 속도에 대한 관리 포트를 구성합니다.

- iSCSI 호스트 접속을 구성합니다(iSCSI 호스트가 있는 경우).
- NTP(Network Time Protocol) 서버 및 DNS(Domain Name System) 서버를 구성합니다.
- 컨트롤러 상태 및 설정을 봅니다.
- 로컬 영역 네트워크 외부의 사용자가 SSH 세션을 시작하고 컨트롤러의 설정을 변경할 수 있도록 합니다.
- 컨트롤러를 오프라인, 온라인 또는 서비스 모드로 전환합니다.

드라이브

스토리지 어레이에는 HDD(하드 디스크 드라이브) 또는 SSD(Solid State Drive)가 포함될 수 있습니다. 쉘프 크기에 따라 최대 12, 24 또는 60개의 드라이브를 쉘프에 설치할 수 있습니다.

드라이브와 관련된 다음 기능을 수행할 수 있습니다.

- 드라이브 로케이터 표시등을 켜서 쉘프에 있는 드라이브의 물리적 위치를 찾을 수 있습니다.
- 드라이브 상태 및 설정을 봅니다.
- 드라이브를 다시 할당하고(장애가 발생한 드라이브를 할당되지 않은 드라이브로 논리적으로 교체) 필요한 경우 드라이브를 수동으로 재구성합니다.
- 드라이브를 수동으로 실패하여 교체할 수 있습니다. (드라이브에 결함이 있으면 드라이브를 교체하기 전에 드라이브의 내용을 복사할 수 있습니다.)
- 핫 스페어 할당 또는 할당 취소
- 보안 지원 드라이브를 지웁니다.

하드웨어 용어

스토리지 어레이에 하드웨어 조건이 적용되는 방법에 대해 알아보십시오.

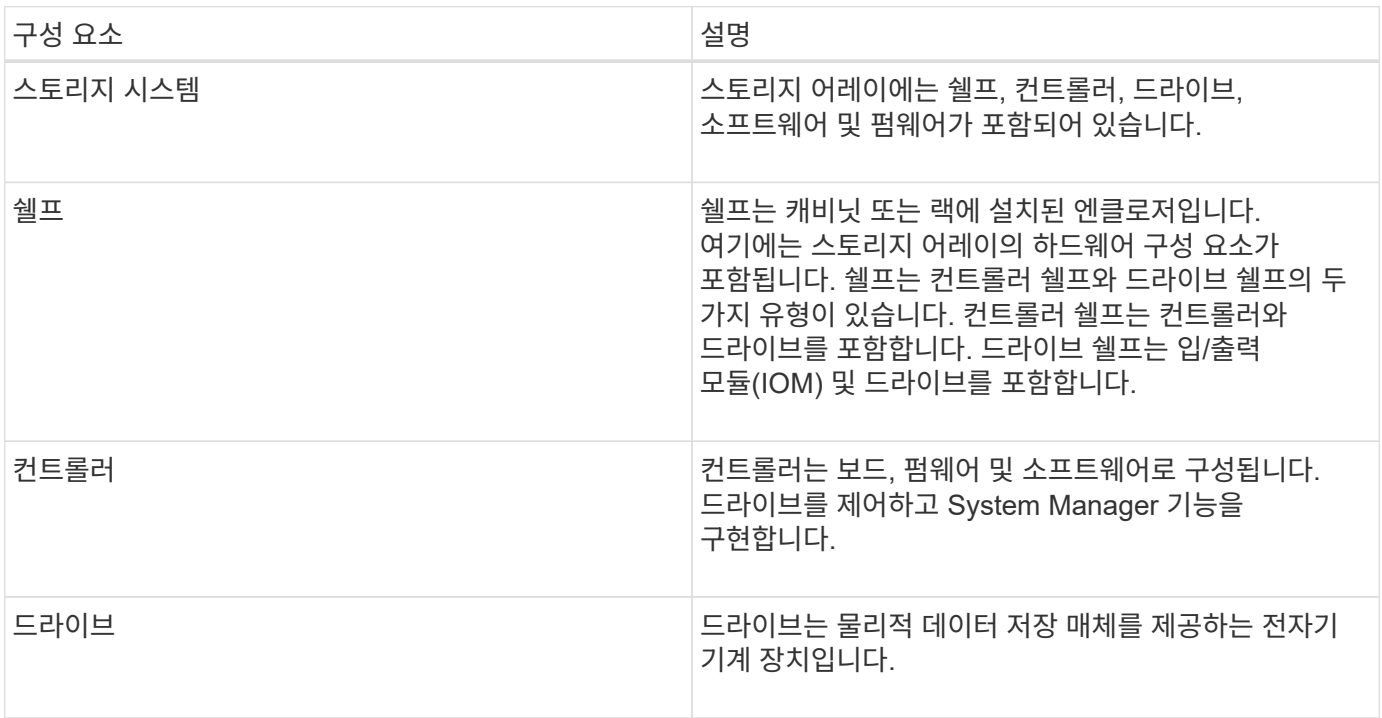

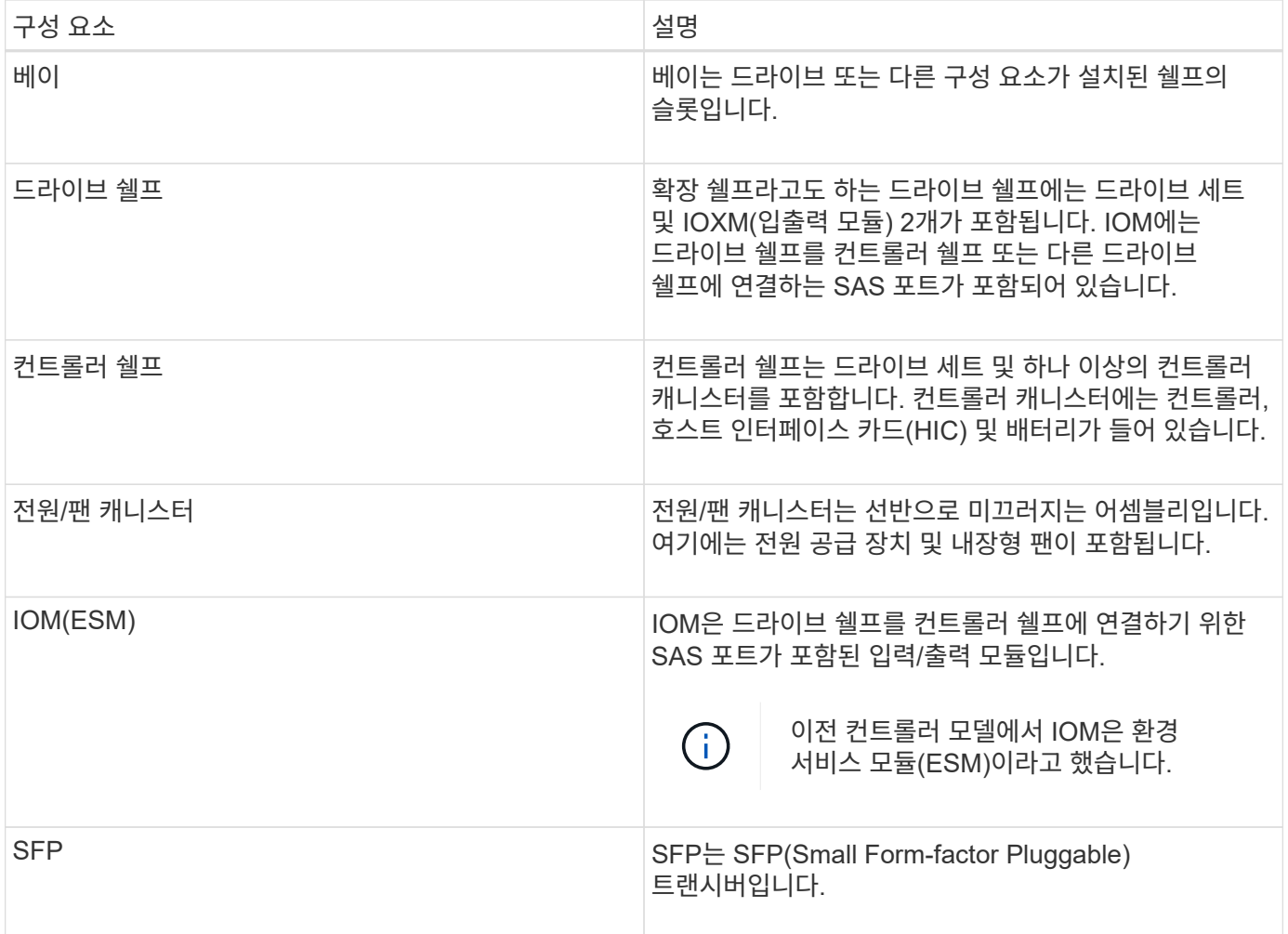

# 방법

하드웨어 구성 요소 보기

하드웨어 페이지에서는 부품을 쉽게 찾을 수 있는 정렬 및 필터링 기능을 제공합니다.

단계

- 1. 하드웨어 \* 를 선택합니다.
- 2. 다음 표에 설명된 기능을 사용하여 하드웨어 구성 요소를 봅니다.

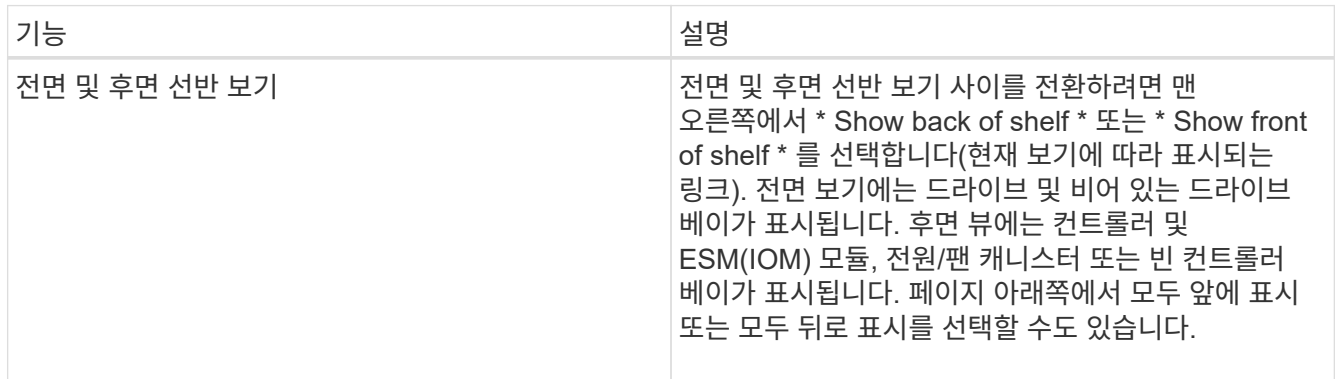

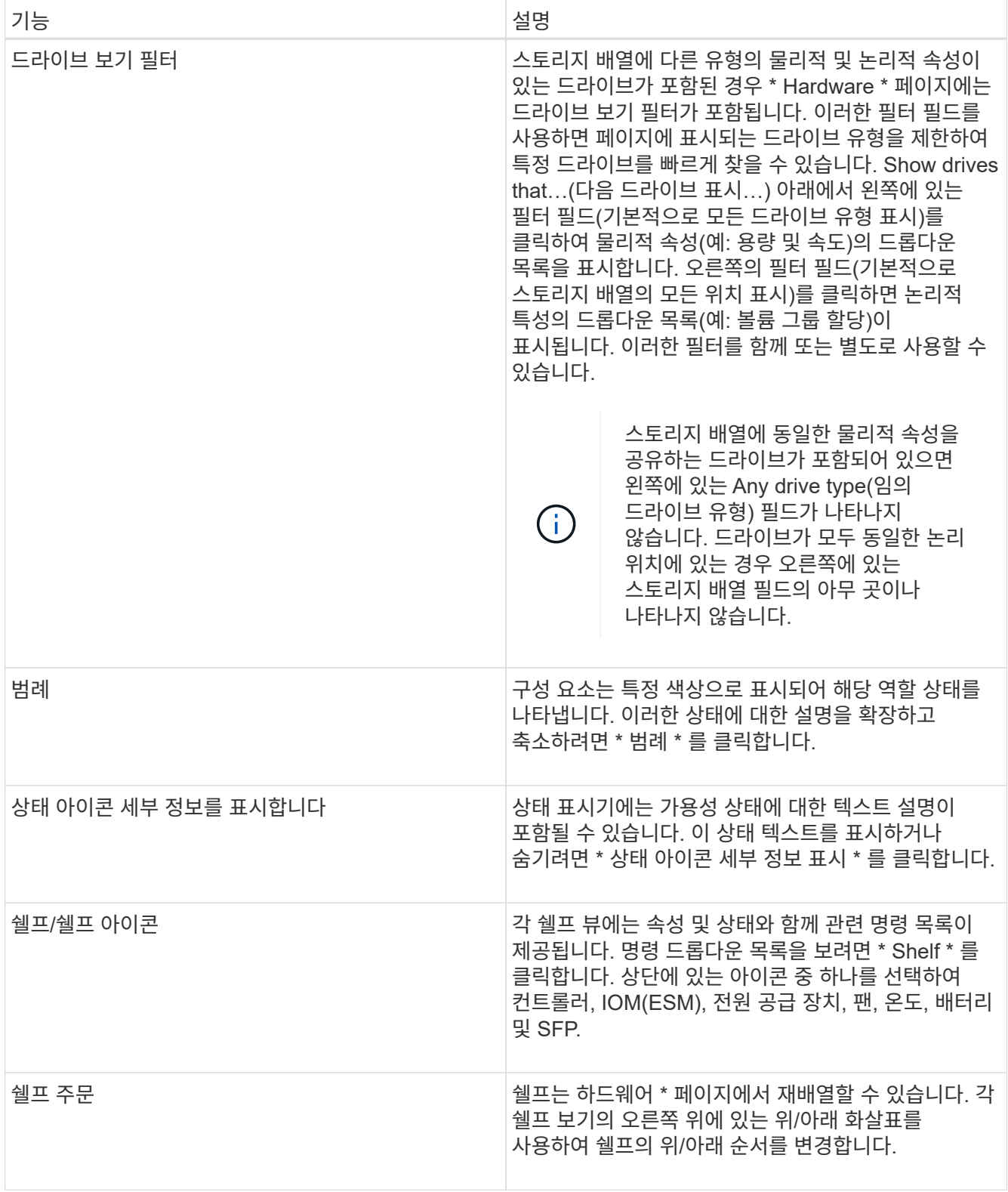

부품 상태를 표시하거나 숨깁니다

드라이브, 컨트롤러, 팬 및 전원 공급 장치의 상태 설명을 표시할 수 있습니다.

단계

1. 하드웨어 \* 를 선택합니다.

2. 후면 또는 전면 구성요소 보기:

3. 팝업 상태 설명을 보거나 숨기려면:

전면과 후면 보기 사이를 전환합니다

1. 하드웨어 \* 를 선택합니다.

쉘프의 보기 순서를 변경합니다

1. 하드웨어 \* 를 선택합니다.

선반 로케이터 조명을 켭니다

1. 하드웨어 \* 를 선택합니다.

정렬합니다.

있습니다.

단계

단계

이 작업에 대해

단계

클릭합니다(확인란을 선택).

◦ 컨트롤러 및 전원/팬 캐니스터 구성 요소를 볼 수 있지만 드라이브가 표시되면 \* 쉘프 뒷면 표시 \* 를 클릭합니다.

◦ 드라이브를 볼 수 있지만 컨트롤러 및 전원/팬 캐니스터 구성 요소가 표시되면 \* 쉘프 전면 표시 \* 를 클릭합니다.

◦ 상태 아이콘에 대한 팝업 설명을 보려면 쉘프 보기의 오른쪽 위에 있는 상태 아이콘 세부 정보 표시 를

◦ 팝업 설명을 숨기려면 \* 상태 아이콘 세부 정보 표시 \* 를 다시 클릭합니다(확인란 선택 취소).

4. 전체 상태 세부 정보를 보려면 쉘프 보기에서 구성 요소를 선택한 다음 \* 설정 보기 \* 를 선택합니다.

후면 뷰에는 컨트롤러/IOM 및 전원 팬 캐니스터가 표시됩니다. 전면 보기에는 드라이브가 표시됩니다.

4. \* 선택 사항: \* 페이지 하단에 있는 \* 모든 앞면 표시 \* 또는 \* 모든 뒷면 표시 \* 를 선택할 수 있습니다.

캐비닛에 있는 쉘프의 물리적 순서에 맞게 하드웨어 페이지에 표시되는 쉘프 순서를 변경할 수

2. 쉘프 보기의 오른쪽 위에서 위쪽 또는 아래쪽 화살표를 선택하여 \* 하드웨어 \* 페이지에 표시된 쉘프의 순서를 다시

하드웨어 페이지에 표시된 쉘프의 물리적 위치를 찾으려면 쉘프 로케이터 표시등을 켜면 됩니다.

5

5. 색상이 지정된 구성 요소에 대한 설명을 보려면 \* 범례 \* 를 선택합니다.

2. 그래픽에 드라이브가 표시되면 \* 쉘프 뒷면 표시 \* 를 클릭합니다.

3. 그래픽에 컨트롤러가 표시되면 \* 쉘프 전면 표시 \* 를 클릭합니다.

그래픽이 변경되어 드라이브 대신 컨트롤러가 표시됩니다.

그래픽이 변경되어 컨트롤러 대신 드라이브가 표시됩니다.

하드웨어 페이지에는 쉘프의 앞면 또는 뒷면 보기가 표시될 수 있습니다.

2. 컨트롤러 쉘프 또는 드라이브 쉘프의 드롭다운 목록을 선택한 다음 \* 로케이터 표시등 켜기 \* 를 선택합니다.

선반의 로케이터 표시등이 켜집니다.

3. 쉘프를 물리적으로 찾았으면 대화 상자로 돌아가서 \* Turn off \* 를 선택합니다.

쉘프 **ID**를 변경합니다

쉘프 ID는 스토리지 어레이의 쉘프를 고유하게 식별하는 번호입니다. 각 쉘프 보기의 왼쪽 상단에서 00 또는 01로 시작하여 연속 번호가 지정됩니다.

이 작업에 대해

컨트롤러 펌웨어가 쉘프 ID를 자동으로 할당하지만, 다른 주문 스키마를 만들려면 해당 번호를 변경할 수 있습니다.

단계

- 1. 하드웨어 \* 를 선택합니다.
- 2. 컨트롤러 쉘프 또는 드라이브 쉘프의 드롭다운 목록을 선택한 다음 \* ID 변경 \* 을 선택합니다.
- 3. [셸프 ID 변경] \* 대화 상자에서 드롭다운 목록을 선택하여 사용 가능한 번호를 표시합니다.

이 대화 상자에는 현재 활성 쉘프에 할당된 ID가 표시되지 않습니다.

4. 사용 가능한 번호를 선택한 다음 \* 저장 \* 을 클릭합니다.

선택한 번호에 따라 \* 하드웨어 \* 페이지에서 쉘프 주문을 재정렬할 수 있습니다. 필요한 경우 각 쉘프 오른쪽 상단의 위쪽/아래쪽 화살표를 사용하여 순서를 재조정할 수 있습니다.

쉘프 구성요소 상태 및 설정을 확인합니다

하드웨어 페이지에서는 전원 공급 장치, 팬 및 배터리를 포함한 쉘프 구성 요소의 상태와 설정을 제공합니다.

이 작업에 대해

사용 가능한 구성 요소는 쉘프 유형에 따라 다릅니다.

- \* 드라이브 쉘프 \* 단일 쉘프에 드라이브 세트, 전원/팬 캐니스터, I/O 모듈(IOM) 및 기타 지원 구성 요소가 포함되어 있습니다.
- \* 컨트롤러 쉘프 \* 단일 쉘프에 드라이브 세트, 하나 또는 두 개의 컨트롤러 캐니스터, 전원/팬 캐니스터 및 기타 지원 구성 요소가 포함됩니다.

단계

1. 하드웨어 \* 를 선택합니다.

2. 컨트롤러 쉘프 또는 드라이브 쉘프의 드롭다운 목록을 선택한 다음 \* 설정 보기 \* 를 선택합니다.

쉘프 구성요소 설정 \* 대화 상자가 열리고 쉘프 구성요소와 관련된 상태 및 설정이 표시됩니다. 선택한 쉘프의 유형에 따라 테이블에 설명된 일부 탭이 나타나지 않을 수 있습니다.

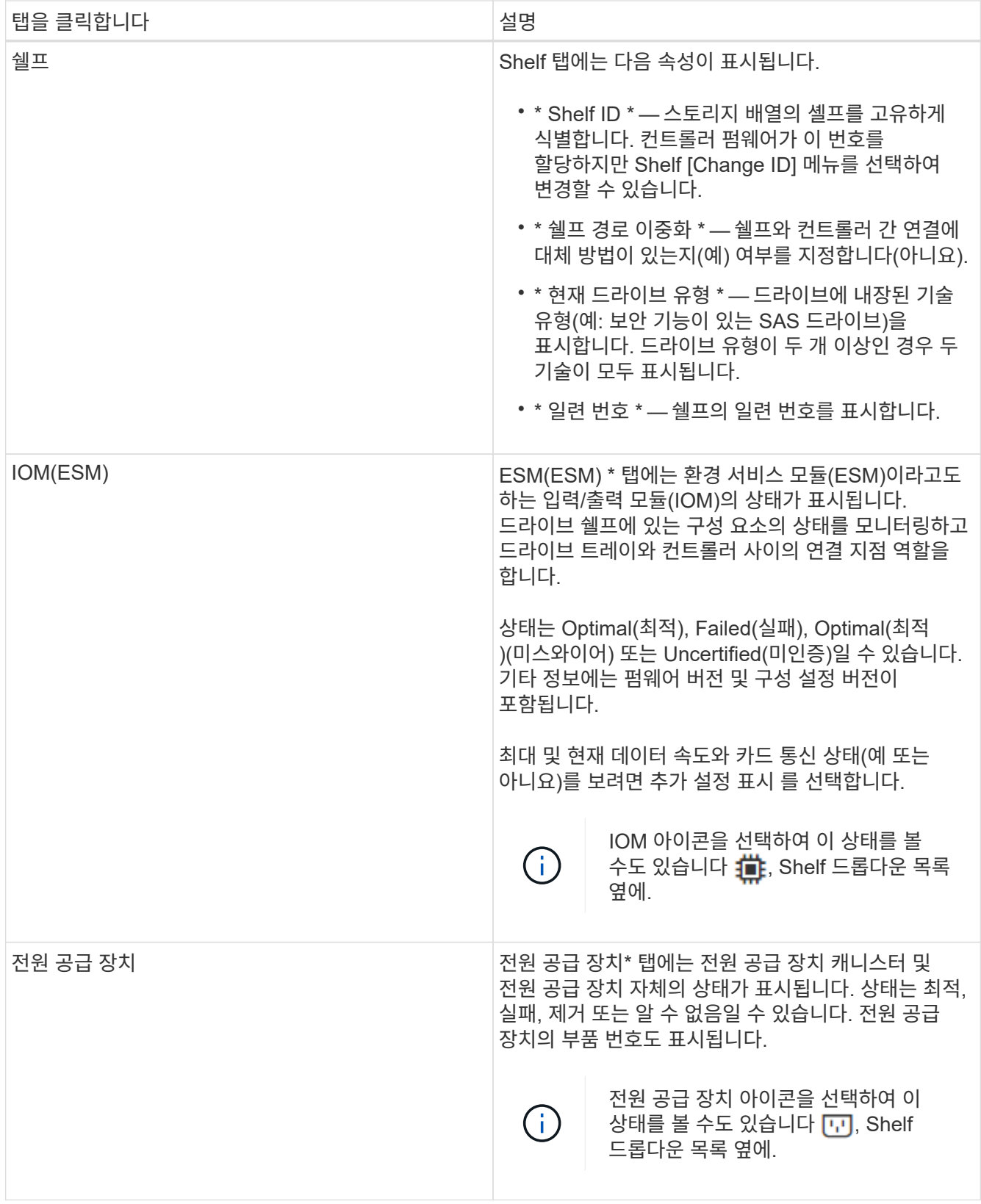

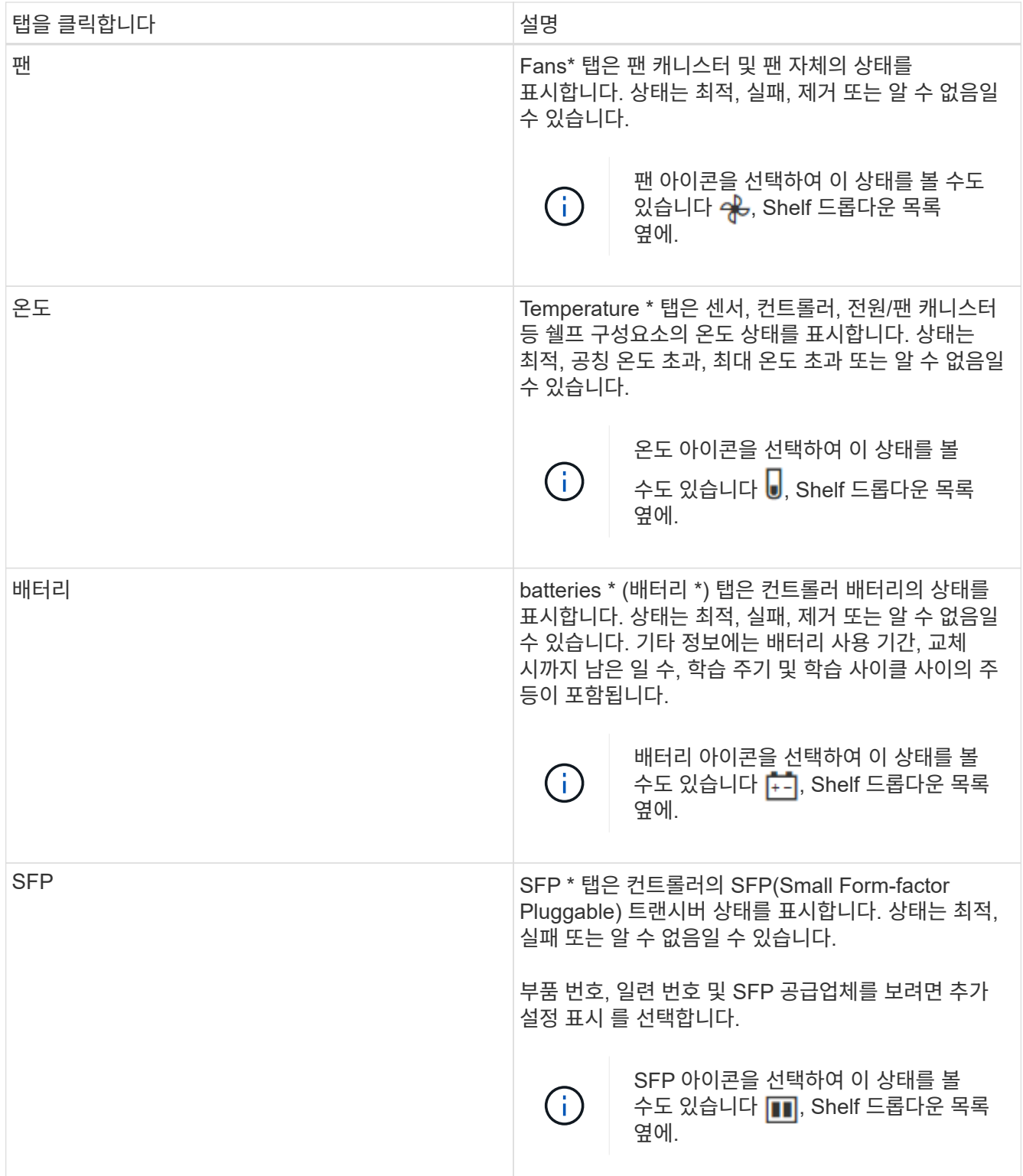

3. 닫기 \* 를 클릭합니다.

배터리 학습 주기를 업데이트합니다

학습 사이클은 스마트 배터리 게이지를 보정하기 위한 자동 사이클입니다. 이 주기는 8주 간격 (컨트롤러당)으로 같은 요일 및 시간에 자동으로 시작되도록 예약됩니다. 다른 일정을 설정하려면 학습 주기를 조정할 수 있습니다.

이 작업에 대해

학습 사이클을 업데이트하면 두 컨트롤러 배터리가 모두 영향을 받습니다.

단계

- 1. 하드웨어 \* 를 선택합니다.
- 2. 컨트롤러 쉘프의 드롭다운 목록을 선택한 다음 \* 설정 보기 \* 를 선택합니다.
- 3. 배터리 \* 탭을 선택합니다.
- 4. 배터리 학습 사이클 업데이트 \* 를 선택합니다.

배터리 학습 사이클 업데이트 \* 대화 상자가 열립니다.

5. 드롭다운 목록에서 새 요일 및 시간을 선택합니다.

6. 저장 \* 을 클릭합니다.

#### **FAQ** 를 참조하십시오

선반 손실 방지 및 서랍 손실 방지란 무엇입니까**?**

쉘프 손실 보호 및 드로어 손실 보호는 단일 쉘프 또는 드로어에 장애가 발생해도 데이터 액세스를 유지할 수 있는 풀 및 볼륨 그룹의 속성입니다.

선반 손실 방지

쉘프는 드라이브 또는 드라이브와 컨트롤러를 포함합니다. 쉘프 손실 방지: 단일 드라이브 쉘프로 통신이 두절되는 경우 풀 또는 볼륨 그룹의 볼륨에서 데이터에 액세스할 수 있습니다. 예를 들어, 통신 장애가 발생할 경우 드라이브 쉘프에 대한 전원 공급이 중단되거나 두 I/O 모듈(IOM)이 모두 실패할 수 있습니다.

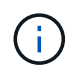

풀 또는 볼륨 그룹에서 드라이브가 이미 장애가 발생한 경우에는 쉘프 손실 보호가 보장되지 않습니다. 이 경우, 드라이브 쉘프와 풀 또는 볼륨 그룹의 다른 드라이브에 액세스하지 못하면 데이터가 손실됩니다.

쉘프 손실 방지 기준은 다음 표에 설명된 보호 방법에 따라 다릅니다.

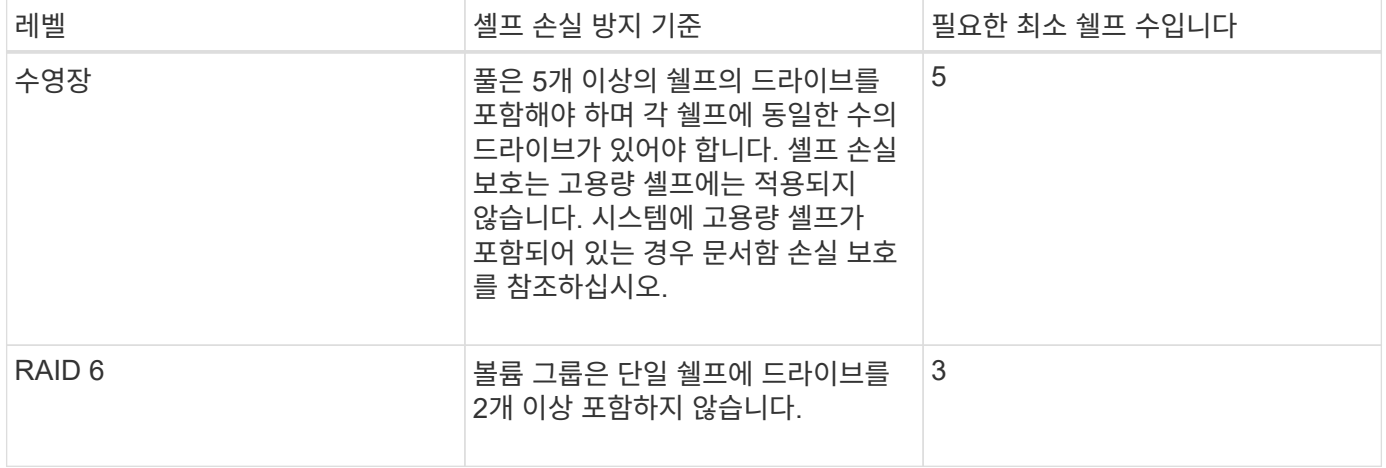

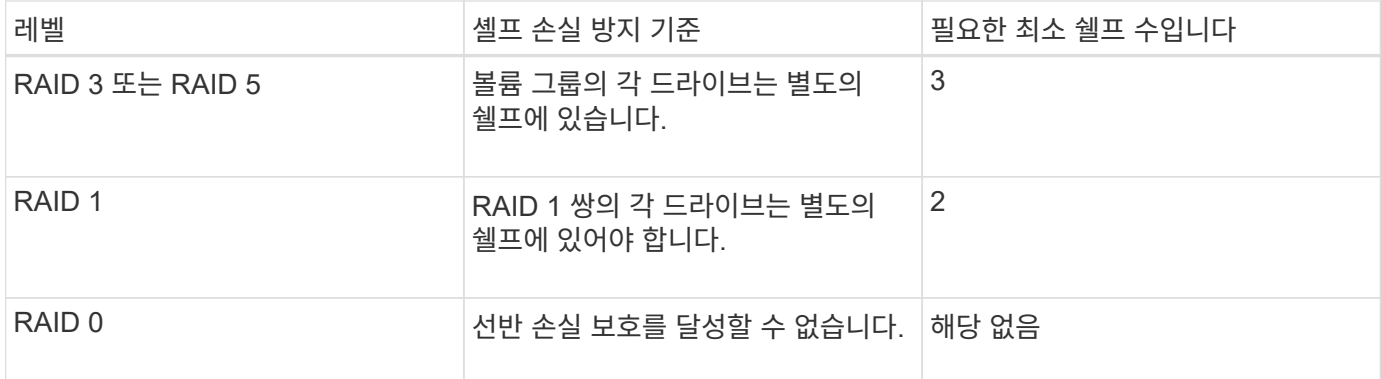

서랍 손실 방지

드라이브 액세스를 위해 서랍식 용지함은 셸프의 구획 중 하나입니다. 고용량 쉘프에만 서랍이 있습니다. 드로어 손실 보호는 단일 드로어와의 통신이 완전히 손실되는 경우 풀 또는 볼륨 그룹의 볼륨에 있는 데이터에 액세스할 수 있도록 보장합니다. 통신 손실의 예로는 드로어에 대한 전원 손실 또는 드로어 내 내부 구성 요소의 고장이 있습니다.

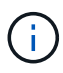

풀 또는 볼륨 그룹에서 드라이브에 장애가 이미 발생한 경우에는 드로어 손실 보호가 보장되지 않습니다. 이 경우 드로어(풀 또는 볼륨 그룹의 다른 드라이브)에 액세스하지 못하게 되면 데이터가 손실됩니다.

드로어 손실 방지 기준은 다음 표에 설명된 보호 방법에 따라 다릅니다.

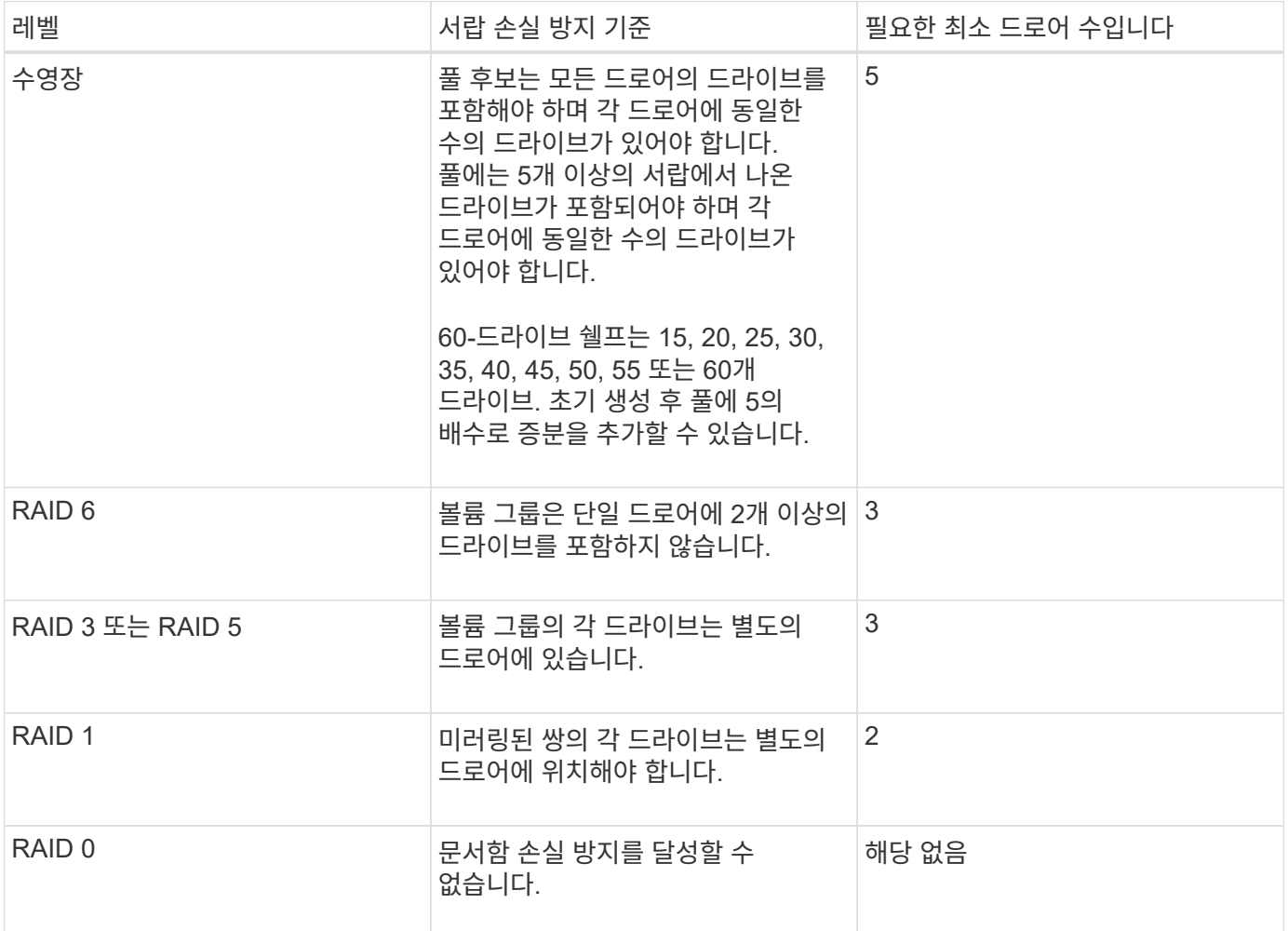

배터리 학습 사이클이란 무엇입니까**?**

학습 사이클은 스마트 배터리 게이지를 보정하기 위한 자동 사이클입니다.

학습 사이클은 다음과 같은 단계로 구성됩니다.

- 제어된 배터리 방전
- 휴식 기간
- 충전

배터리는 사전 설정된 임계값으로 방전됩니다. 이 단계에서는 배터리 게이지가 보정됩니다.

런 사이클에는 다음 매개변수가 필요합니다.

- 완전히 충전된 배터리
- 과열된 배터리가 없습니다

이중 컨트롤러 시스템에 대한 학습 사이클이 동시에 발생합니다. 두 개 이상의 배터리 또는 배터리 셀 세트에서 백업 전원을 사용하는 컨트롤러의 경우 학습 사이클이 순차적으로 발생합니다.

학습 사이클은 일정한 간격으로, 동시에 같은 요일에 자동으로 시작되도록 예약됩니다. 주기 사이의 간격은 주 단위로 설명됩니다

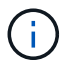

학습 사이클을 완료하는 데 몇 시간이 걸릴 수 있습니다.

# <span id="page-12-0"></span>컨트롤러

### 개념

컨트롤러 용어

컨트롤러 조건이 스토리지 어레이에 적용되는 방식에 대해 알아보십시오.

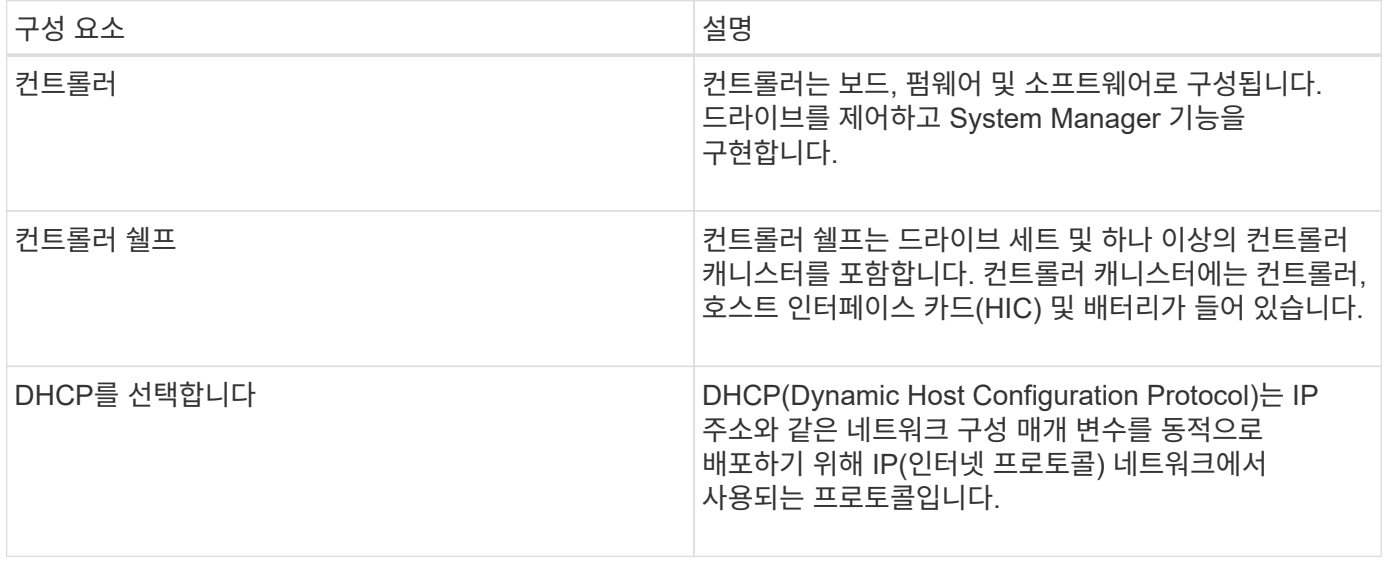

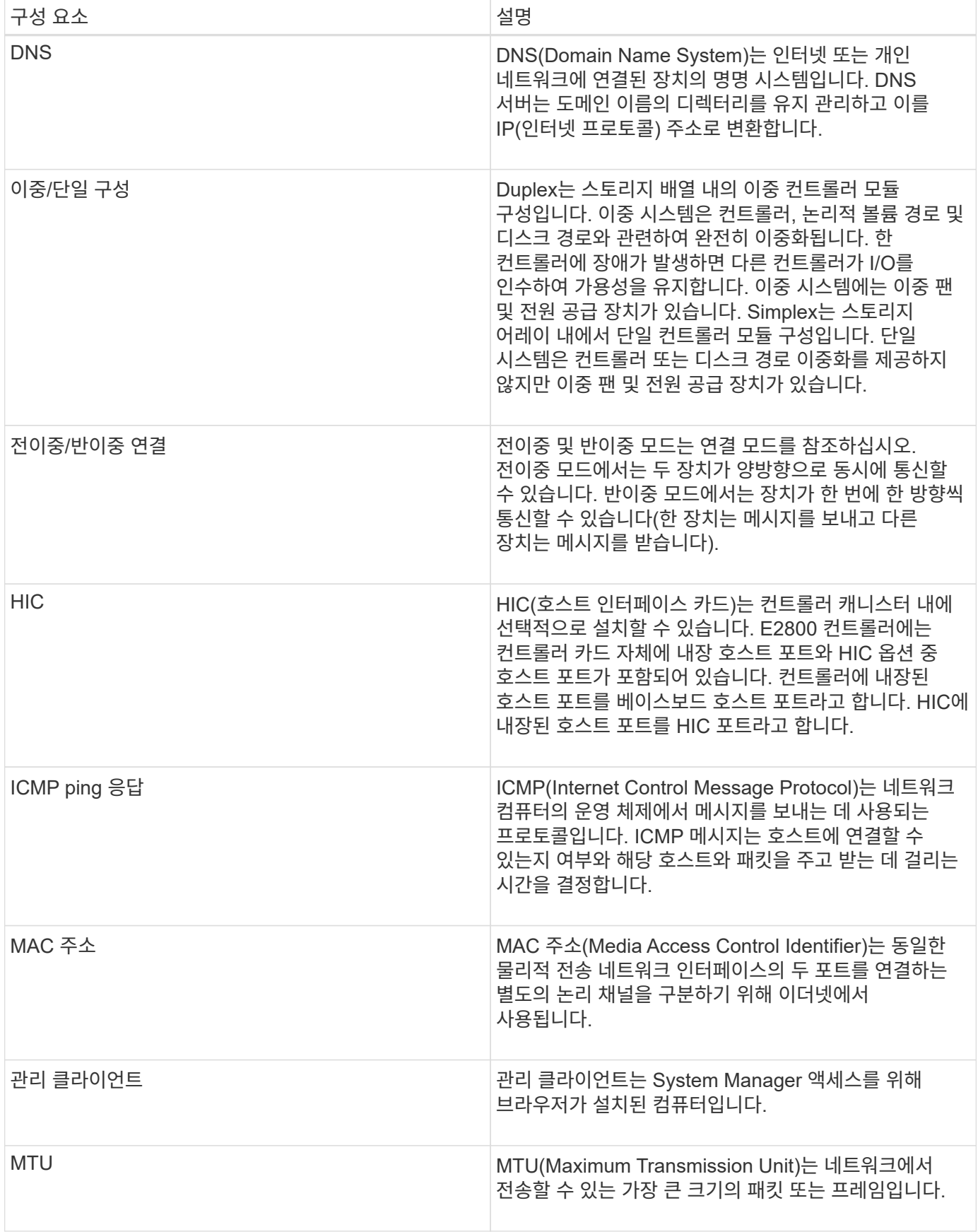

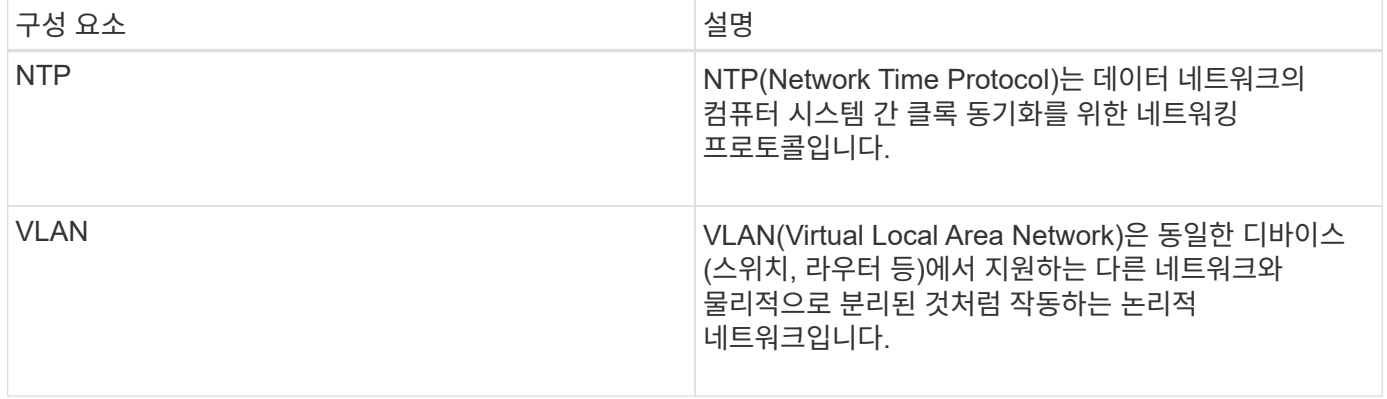

컨트롤러 상태

#### 컨트롤러를 온라인, 오프라인 및 서비스 모드의 세 가지 상태로 둘 수 있습니다.

온라인 상태입니다

온라인 상태는 컨트롤러의 정상 작동 상태입니다. 이는 컨트롤러가 정상적으로 작동하고 I/O 작업을 위해 사용할 수 있음을 의미합니다.

컨트롤러를 온라인 상태로 설정하면 해당 상태가 Optimal(최적)으로 설정됩니다.

오프라인 상태입니다

오프라인 상태는 일반적으로 스토리지 어레이에 두 개의 컨트롤러가 있을 때 교체할 컨트롤러를 준비하는 데 사용됩니다. 컨트롤러는 두 가지 방법으로 오프라인 상태를 입력할 수 있습니다. 즉, 명시적 명령을 실행하거나 컨트롤러에 장애가 발생할 수 있습니다. 컨트롤러는 다른 명시적 명령을 실행하거나 오류가 발생한 컨트롤러를 교체하여 오프라인 상태를 종료할 수 있습니다. 스토리지 어레이에 두 개의 컨트롤러가 있는 경우에만 컨트롤러를 오프라인으로 전환할 수 있습니다.

컨트롤러가 오프라인 상태인 경우 다음 조건이 적용됩니다.

- 컨트롤러는 I/O에 사용할 수 없습니다
- 해당 컨트롤러를 통해서는 스토리지 어레이를 관리할 수 없습니다.
- 해당 컨트롤러가 현재 소유한 모든 볼륨은 다른 컨트롤러로 이동됩니다.

서비스 모드

서비스 모드는 일반적으로 기술 지원 부서에서 다른 컨트롤러를 진단할 수 있도록 모든 스토리지 어레이 볼륨을 하나의 컨트롤러로 이동하는 데 사용됩니다. 컨트롤러는 서비스 모드로 수동으로 배치되어야 하며 서비스 작업이 완료된 후 수동으로 다시 온라인 상태로 전환되어야 합니다.

컨트롤러가 서비스 모드에 있으면 다음 조건이 적용됩니다.

- 컨트롤러는 I/O에 사용할 수 없습니다
- 기술 지원 부서에서는 직렬 포트 또는 네트워크 연결을 통해 컨트롤러에 액세스하여 잠재적인 문제를 분석할 수 있습니다.
- 해당 컨트롤러가 현재 소유한 모든 볼륨은 다른 컨트롤러로 이동됩니다.

• 캐시 미러링이 비활성화되어 있고 모든 볼륨이 캐시 모드를 통해 쓰기로 변경됩니다.

**IP** 주소 할당 고려 사항

기본적으로 컨트롤러는 두 네트워크 포트에서 DHCP가 활성화된 상태로 제공됩니다. 고정 IP 주소를 할당하거나, 기본 고정 IP 주소를 사용하거나, DHCP 할당 IP 주소를 사용할 수 있습니다. IPv6 상태 비저장 자동 구성을 사용할 수도 있습니다.

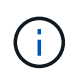

IPv6은 새 컨트롤러에서 기본적으로 해제되어 있지만 대체 방법을 사용하여 관리 포트 IP 주소를 구성한 다음 SANtricity System Manager를 사용하여 관리 포트에서 IPv6을 사용하도록 설정할 수 있습니다.

네트워크 포트가 "링크 다운" 상태, 즉 LAN에서 연결이 끊어진 경우 시스템은 구성을 정적, 0.0.0.0(이전 릴리스) IP 주소 표시 또는 보고된 IP 주소 없이 DHCP 활성화(이후 릴리스)로 보고합니다. 네트워크 포트가 "링크 업" 상태(즉, LAN에 연결됨)에 있으면 DHCP를 통해 IP 주소를 얻으려고 시도합니다.

컨트롤러가 특정 네트워크 포트에서 DHCP 주소를 얻을 수 없는 경우 기본 IP 주소로 복원되며 이 주소는 최대 3분이 걸릴 수 있습니다. 기본 IP 주소는 다음과 같습니다.

Controller 1 (port 1): IP Address: 192.168.128.101

Controller 1 (port 2): IP Address: 192.168.129.101

Controller 2 (port 1): IP Address: 192.168.128.102

Controller 2 (port 2): IP Address: 192.168.129.102

IP 주소 할당 시:

- 고객 지원을 위해 컨트롤러에 포트 2를 예약합니다. 기본 네트워크 설정(DHCP 사용)을 변경하지 마십시오.
- E2800 및 E5700 컨트롤러의 정적 IP 주소를 설정하려면 SANtricity 시스템 관리자 를 사용합니다. E2700 및 E5600 컨트롤러의 정적 IP 주소를 설정하려면 SANtricity 스토리지 관리자를 사용하십시오. 정적 IP 주소를 구성한 후에는 모든 링크 다운/업 이벤트를 통해 설정된 상태로 유지됩니다.
- DHCP를 사용하여 컨트롤러의 IP 주소를 할당하려면 컨트롤러를 DHCP 요청을 처리할 수 있는 네트워크에 연결합니다. 영구 DHCP 임대를 사용합니다.

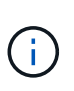

기본 주소는 링크 다운 이벤트 간에 유지되지 않습니다. 컨트롤러의 네트워크 포트가 DHCP를 사용하도록 설정된 경우 컨트롤러는 케이블 삽입, 재부팅 및 전원 주기를 포함하여 모든 연결 이벤트에서 DHCP 주소를 가져오려고 시도합니다. DHCP 시도가 실패할 때마다 해당 포트의 기본 정적 IP 주소가 사용됩니다.

## 방법

관리 포트를 구성합니다

컨트롤러에는 시스템 관리에 사용되는 이더넷 포트가 포함되어 있습니다. 필요한 경우 전송 매개 변수와 IP 주소를 변경할 수 있습니다.

이 작업에 대해

이 절차를 수행하는 동안 포트 1을 선택한 다음 속도 및 포트 주소 지정 방법을 결정합니다. 포트 1은 관리 클라이언트가 컨트롤러 및 System Manager에 액세스할 수 있는 네트워크에 연결합니다.

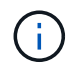

두 컨트롤러 중 하나에서 포트 2를 사용하지 마십시오. 포트 2는 기술 지원 부서에서 사용하도록 예약되어 있습니다.

단계

- 1. 하드웨어 \* 를 선택합니다.
- 2. 그래픽에 드라이브가 표시되면 \* 쉘프 뒷면 표시 \* 를 클릭합니다.

그래픽이 변경되어 드라이브 대신 컨트롤러가 표시됩니다.

3. 구성할 관리 포트가 있는 컨트롤러를 클릭합니다.

컨트롤러의 상황에 맞는 메뉴가 나타납니다.

4. 관리 포트 구성 \* 을 선택합니다.

관리 포트 구성 \* 대화 상자가 열립니다.

- 5. 포트 1이 표시되는지 확인한 후 \* 다음 \* 을 클릭합니다.
- 6. 구성 포트 설정을 선택한 후 \* 다음 \* 을 클릭합니다.

필드 세부 정보

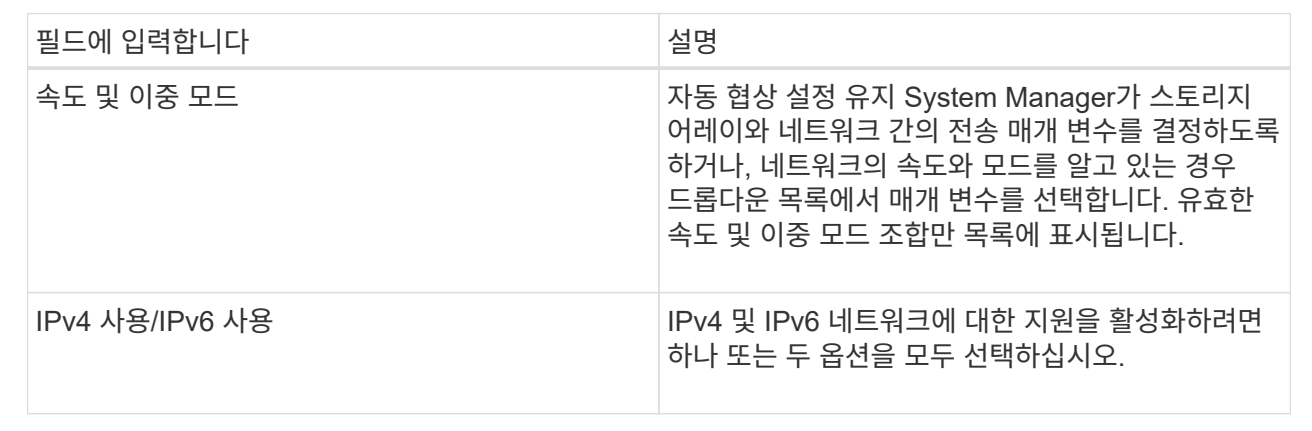

IPv4 사용 을 선택하면 다음 을 클릭한 후 IPv4 설정을 선택할 수 있는 대화 상자가 열립니다. IPv6 사용 을 선택하면 다음 을 클릭한 후 IPv6 설정을 선택할 수 있는 대화 상자가 열립니다. 두 옵션을 모두 선택하면 IPv4 설정에 대한 대화 상자가 먼저 열리고 다음을 클릭하면 IPv6 설정에 대한 대화 상자가 열립니다.

7. IPv4 및/또는 IPv6 설정을 자동 또는 수동으로 구성합니다.

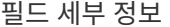

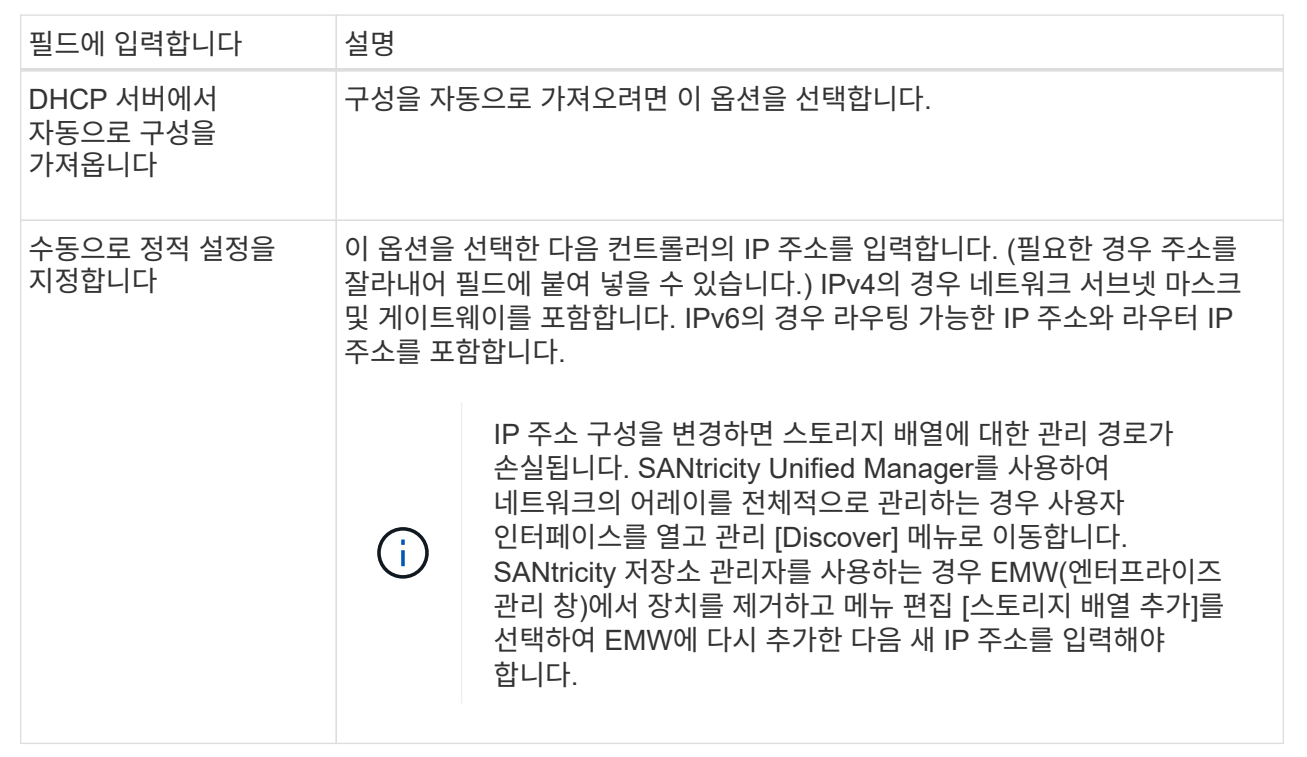

8. 마침 \* 을 클릭합니다.

결과

관리 포트 구성은 컨트롤러 설정, 관리 포트 탭에 표시됩니다.

**iSCSI** 포트를 구성합니다

컨트롤러에 iSCSI 호스트 연결이 포함된 경우 하드웨어 페이지 또는 시스템 페이지에서 iSCSI 포트 설정을 구성할 수 있습니다.

시작하기 전에

- 컨트롤러에 iSCSI 포트가 포함되어야 합니다. 그렇지 않으면 iSCSI 설정을 사용할 수 없습니다.
- 네트워크 속도(포트와 호스트 간의 데이터 전송 속도)를 알아야 합니다.

이 작업에 대해

이 작업은 하드웨어 페이지에서 iSCSI 포트 구성에 액세스하는 방법을 설명합니다. 시스템 페이지 \* 메뉴에서 설정 [시스템] \* 에 액세스할 수도 있습니다.

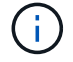

iSCSI 설정 및 기능은 스토리지 배열이 iSCSI를 지원하는 경우에만 나타납니다.

단계

1. 하드웨어 \* 를 선택합니다.

2. 그래픽에 드라이브가 표시되면 \* 쉘프 뒷면 표시 \* 를 클릭합니다.

그래픽이 변경되어 드라이브 대신 컨트롤러가 표시됩니다.

3. 구성할 iSCSI 포트가 있는 컨트롤러를 클릭합니다.

컨트롤러의 상황에 맞는 메뉴가 나타납니다.

4. iSCSI 포트 구성 \* 을 선택합니다.

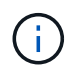

iSCSI 포트 구성 옵션은 System Manager가 컨트롤러에서 iSCSI 포트를 감지한 경우에만 나타납니다.

iSCSI 포트 구성 대화 상자가 열립니다.

- 5. 드롭다운 목록에서 구성할 포트를 선택한 후 \* 다음 \* 을 클릭합니다.
- 6. 구성 포트 설정을 선택한 후 \* 다음 \* 을 클릭합니다.

모든 포트 설정을 보려면 대화 상자 오른쪽에 있는 추가 포트 설정 표시 링크를 클릭합니다.

필드 세부 정보

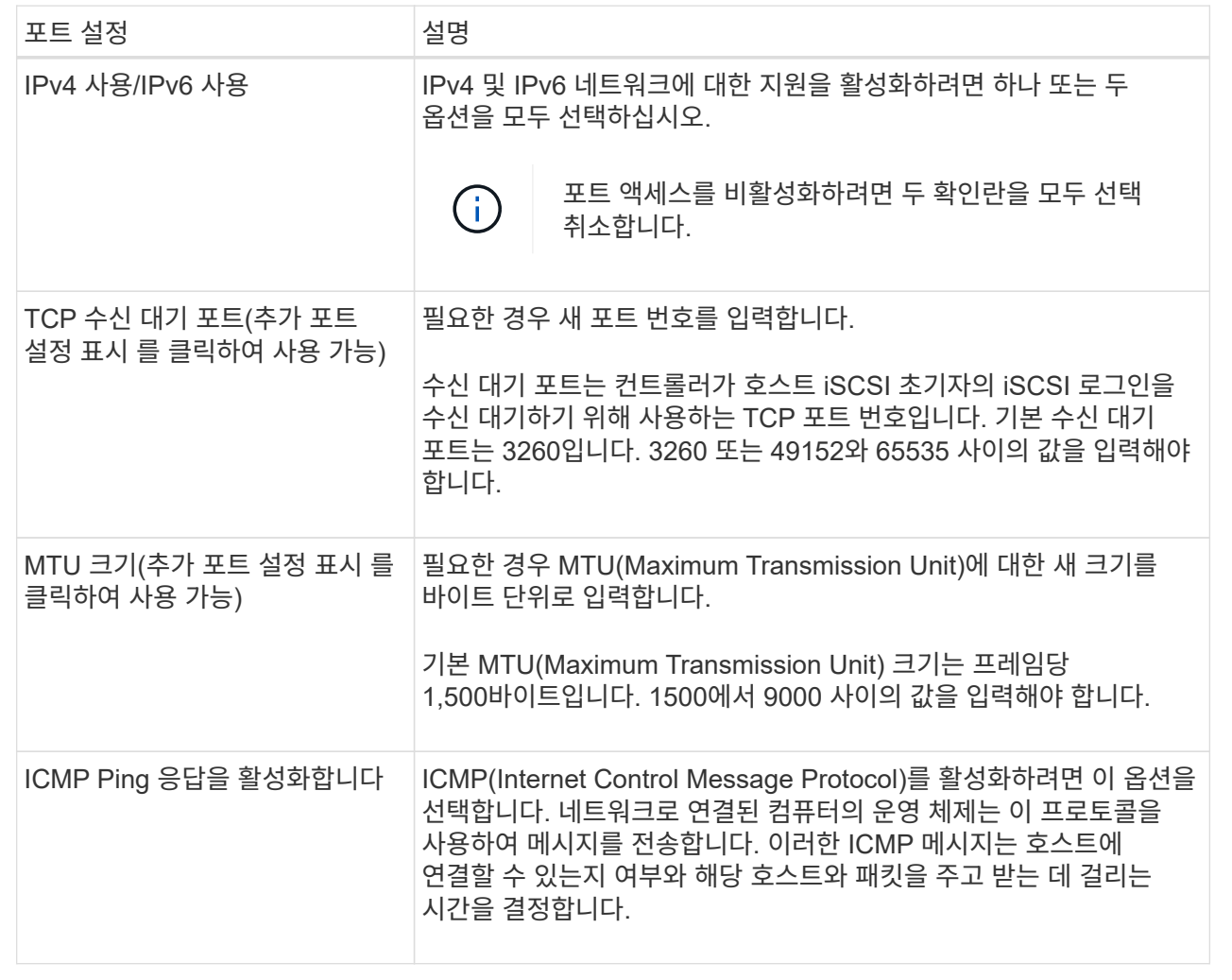

IPv4 사용 을 선택한 경우 다음 을 클릭한 후 IPv4 설정을 선택할 수 있는 대화 상자가 열립니다. IPv6 사용 을 선택한 경우 다음 을 클릭한 후 IPv6 설정을 선택할 수 있는 대화 상자가 열립니다. 두 옵션을 모두 선택한 경우 IPv4 설정에 대한 대화 상자가 먼저 열리고 다음을 클릭하면 IPv6 설정에 대한 대화 상자가 열립니다.

7. IPv4 및/또는 IPv6 설정을 자동 또는 수동으로 구성합니다. 모든 포트 설정을 보려면 대화 상자 오른쪽에 있는 \* 추가 설정 표시 \* 링크를 클릭합니다.

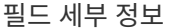

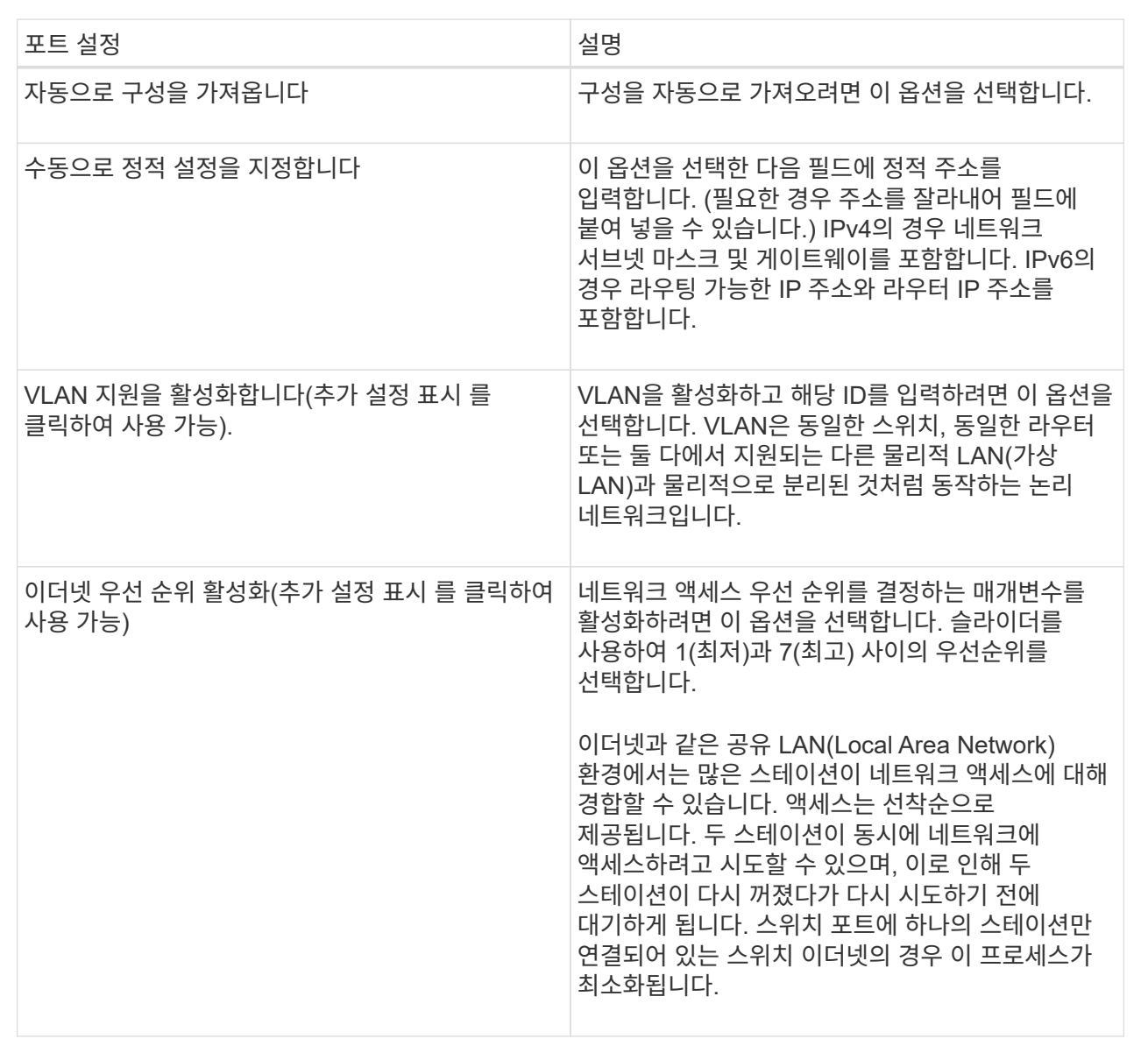

8. 마침 \* 을 클릭합니다.

#### **InfiniBand** 포트를 통해 **iSER** 구성

컨트롤러에 InfiniBand 포트를 통한 iSER이 포함된 경우 호스트에 대한 네트워크 연결을 구성할 수 있습니다. 구성 설정은 하드웨어 페이지 또는 시스템 페이지에서 사용할 수 있습니다.

시작하기 전에

- 컨트롤러에 InfiniBand 포트를 통한 iSER이 포함되어야 합니다. 그렇지 않으면 InfiniBand를 통한 iSER 설정을 System Manager에서 사용할 수 없습니다.
- 호스트 연결의 IP 주소를 알아야 합니다.

#### 이 작업에 대해

iSER은 \* Hardware \* 페이지 또는 메뉴에서 \* Settings[System] 메뉴에서 InfiniBand 구성을 통해 액세스할 수 있습니다. 이 작업에서는 \* 하드웨어 \* 페이지에서 포트를 구성하는 방법에 대해 설명합니다.

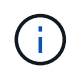

InfiniBand를 통한 iSER 설정 및 기능은 스토리지 어레이 컨트롤러에 InfiniBand 포트를 통한 iSER이 포함된 경우에만 나타납니다.

#### 단계

- 1. 하드웨어 \* 를 선택합니다.
- 2. 그래픽에 드라이브가 표시되면 \* 쉘프 뒷면 표시 \* 를 클릭합니다.

그래픽이 변경되어 드라이브 대신 컨트롤러가 표시됩니다.

3. 구성하려는 InfiniBand 포트를 통해 iSER이 있는 컨트롤러를 클릭합니다.

컨트롤러의 상황에 맞는 메뉴가 나타납니다.

4. InfiniBand 포트를 통해 iSER 구성 \* 을 선택합니다.

InfiniBand 포트를 통해 iSER 구성 대화 상자 \* 가 열립니다.

- 5. 드롭다운 목록에서 구성할 HIC 포트를 선택한 다음 호스트의 IP 주소를 입력합니다.
- 6. 구성 \* 을 클릭합니다.
- 7. 구성을 완료한 다음 \* Yes \* 를 클릭하여 iSER을 InfiniBand 포트로 재설정합니다.

#### **InfiniBand** 포트를 통해 **NVMe**를 구성합니다

컨트롤러에 InfiniBand 연결을 통한 NVMe가 포함된 경우 하드웨어 페이지 또는 시스템 페이지에서 NVMe 포트 설정을 구성할 수 있습니다.

시작하기 전에

- 컨트롤러에서 NVMe over InfiniBand 호스트 포트를 포함해야 합니다. 그렇지 않으면 System Manager에서 NVMe over InfiniBand 설정을 사용할 수 없습니다.
- 호스트 연결의 IP 주소를 알아야 합니다.

#### 이 작업에 대해

하드웨어 페이지 또는 설정 [시스템] 메뉴에서 NVMe over InfiniBand 구성에 액세스할 수 있습니다. 이 작업에서는 \* 하드웨어 \* 페이지에서 포트를 구성하는 방법에 대해 설명합니다.

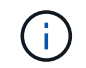

NVMe over InfiniBand 설정 및 기능은 스토리지 어레이 컨트롤러에 NVMe over InfiniBand 포트가 포함된 경우에만 표시됩니다.

- 1. 하드웨어 \* 를 선택합니다.
- 2. 그래픽에 드라이브가 표시되면 \* 쉘프 뒷면 표시 \* 를 클릭합니다.

그래픽이 변경되어 드라이브 대신 컨트롤러가 표시됩니다.

3. 구성할 NVMe over InfiniBand 포트가 있는 컨트롤러를 클릭합니다.

컨트롤러의 상황에 맞는 메뉴가 나타납니다.

4. Configure NVMe over InfiniBand ports \* 를 선택합니다.

InfiniBand 포트를 통한 NVMe 구성 \* 대화 상자가 열립니다.

- 5. 드롭다운 목록에서 구성할 HIC 포트를 선택한 다음 호스트의 IP 주소를 입력합니다.
- 6. 구성 \* 을 클릭합니다.
- 7. 구성을 완료한 다음 \* Yes \* 를 클릭하여 NVMe over InfiniBand 포트를 재설정합니다.

**NVMe over RoCE** 포트를 구성합니다

컨트롤러에 NVMe over RoCE(RDMA over Converged Ethernet)에 대한 연결이 포함되어 있는 경우 하드웨어 페이지 또는 시스템 페이지에서 NVMe 포트 설정을 구성할 수 있습니다.

시작하기 전에

- 컨트롤러에 NVMe over RoCE 호스트 포트가 포함되어야 합니다. 그렇지 않으면 System Manager에서 NVMe over RoCE 설정을 사용할 수 없습니다.
- 호스트 연결의 IP 주소를 알아야 합니다.

이 작업에 대해

하드웨어 페이지 또는 메뉴 설정 [시스템] 에서 NVMe over RoCE 구성에 액세스할 수 있습니다. 이 작업에서는 \* 하드웨어 \* 페이지에서 포트를 구성하는 방법에 대해 설명합니다.

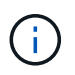

NVMe over RoCE 설정 및 기능은 스토리지 어레이의 컨트롤러에 NVMe over RoCE 포트가 포함된 경우에만 표시됩니다.

단계

- 1. 하드웨어 \* 를 선택합니다.
- 2. 그래픽에 드라이브가 표시되면 \* 쉘프 뒷면 표시 \* 를 클릭합니다.

그래픽이 변경되어 드라이브 대신 컨트롤러가 표시됩니다.

3. 구성할 NVMe over RoCE 포트가 있는 컨트롤러를 클릭합니다.

컨트롤러의 상황에 맞는 메뉴가 나타납니다.

4. RoCE 포트를 통한 NVMe 구성 \* 을 선택합니다.

RoCE 포트를 통한 NVMe 구성 대화 상자가 열립니다.

- 5. 드롭다운 목록에서 구성할 HIC 포트를 선택합니다.
- 6. 다음 \* 을 클릭합니다.

모든 포트 설정을 보려면 대화 상자 오른쪽에 있는 추가 포트 설정 표시 링크를 클릭합니다.

필드 세부 정보

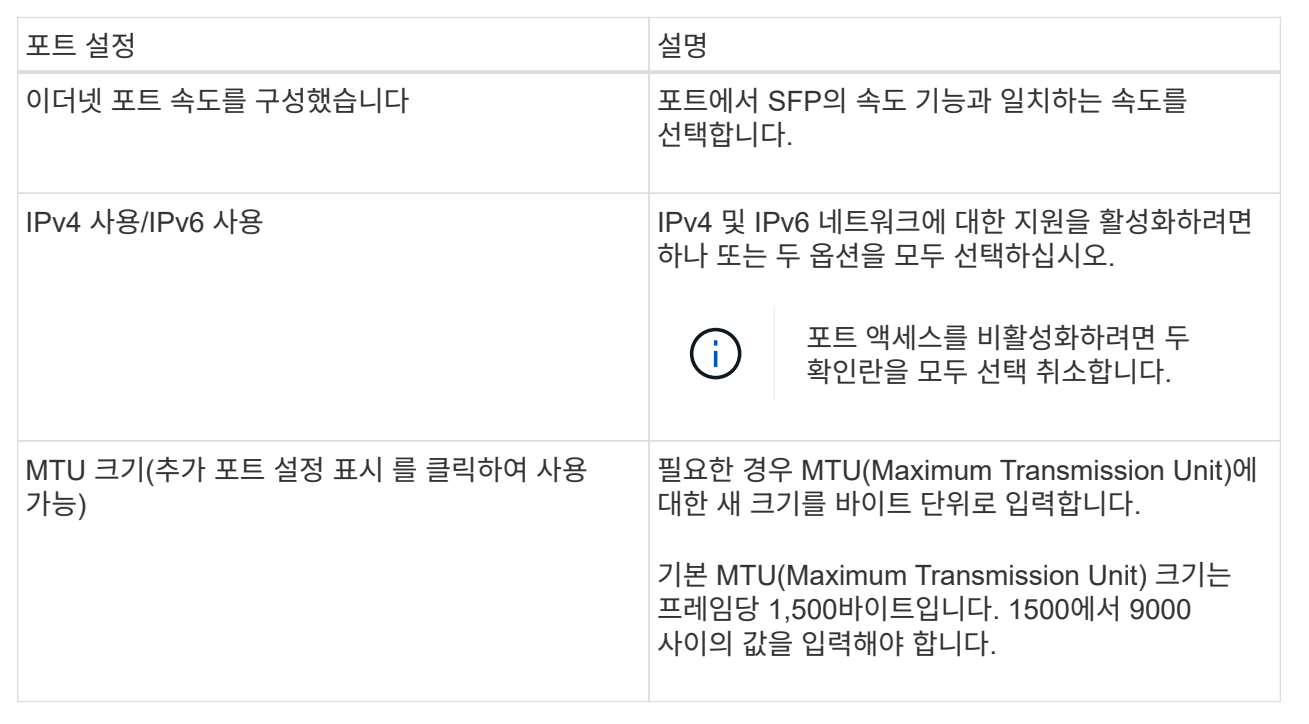

IPv4 사용 을 선택한 경우 다음 을 클릭한 후 IPv4 설정을 선택할 수 있는 대화 상자가 열립니다. IPv6 사용 을 선택한 경우 다음 을 클릭한 후 IPv6 설정을 선택할 수 있는 대화 상자가 열립니다. 두 옵션을 모두 선택한 경우 IPv4 설정에 대한 대화 상자가 먼저 열리고 다음을 클릭하면 IPv6 설정에 대한 대화 상자가 열립니다.

7. IPv4 및/또는 IPv6 설정을 자동 또는 수동으로 구성합니다.

필드 세부 정보

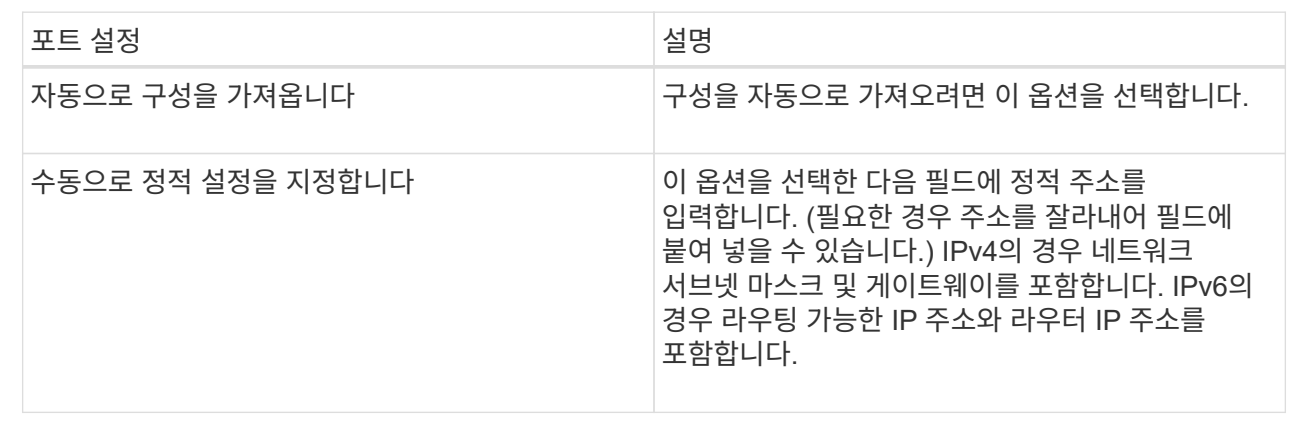

8. 마침 \* 을 클릭합니다.

컨트롤러가 NTP 서버를 주기적으로 쿼리하여 내부 시간 시계를 업데이트하도록 NTP(Network Time Protocol) 서버에 대한 연결을 구성할 수 있습니다.

시작하기 전에

- 네트워크에 NTP 서버가 설치 및 구성되어 있어야 합니다.
- 기본 NTP 서버의 주소와 선택적 백업 NTP 서버의 주소를 알아야 합니다. 이러한 주소는 정규화된 도메인 이름, IPv4 주소 또는 IPv6 주소일 수 있습니다.

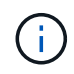

NTP 서버에 대해 하나 이상의 도메인 이름을 입력하는 경우 NTP 서버 주소를 확인하기 위해 DNS 서버도 구성해야 합니다. NTP를 구성하고 도메인 이름을 제공한 컨트롤러에서만 DNS 서버를 구성해야 합니다.

#### 이 작업에 대해

NTP를 사용하면 스토리지 어레이가 SNTP(Simple Network Time Protocol)를 사용하여 컨트롤러의 시계를 외부 호스트와 자동으로 동기화할 수 있습니다. 컨트롤러는 구성된 NTP 서버를 주기적으로 쿼리한 다음 결과를 사용하여 내부 시간 클럭을 업데이트합니다. 하나의 컨트롤러에만 NTP가 활성화되어 있는 경우 대체 컨트롤러는 NTP가 활성화된 컨트롤러와 해당 시계를 정기적으로 동기화합니다. 어떤 컨트롤러도 NTP를 활성화하지 않으면 컨트롤러가 주기적으로 시계를 서로 동기화합니다.

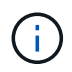

두 컨트롤러 모두에서 NTP를 구성할 필요는 없지만, 그렇게 하면 하드웨어 또는 통신 장애 시 스토리지 어레이의 동기화 상태를 유지할 수 있습니다.

단계

- 1. 하드웨어 \* 를 선택합니다.
- 2. 그래픽에 드라이브가 표시되면 \* 쉘프 뒷면 표시 \* 를 클릭합니다.

그래픽이 변경되어 드라이브 대신 컨트롤러가 표시됩니다.

3. 구성할 컨트롤러를 클릭합니다.

컨트롤러의 상황에 맞는 메뉴가 나타납니다.

4. NTP 서버 구성 \* 을 선택합니다.

NTP(Network Time Protocol) 서버 구성 \* 대화 상자가 열립니다.

5. 컨트롤러 \* (\* A \* 또는 \* B \*)에서 NTP 활성화를 선택합니다.

대화 상자에 추가 선택 사항이 나타납니다.

6. 다음 옵션 중 하나를 선택합니다.

H.

◦ DHCP 서버에서 자동으로 NTP 서버 주소 가져오기 — 감지된 NTP 서버 주소가 표시됩니다.

스토리지 배열이 정적 NTP 주소를 사용하도록 설정된 경우 NTP 서버가 나타나지 않습니다.

◦ NTP 서버 주소 수동 지정 — 기본 NTP 서버 주소와 백업 NTP 서버 주소를 입력합니다. 백업 서버는 선택

사항입니다. (이 주소 필드는 라디오 버튼을 선택하면 나타납니다.) 서버 주소는 정규화된 도메인 이름, IPv4 주소 또는 IPv6 주소일 수 있습니다.

7. 필요에 따라 백업 NTP 서버에 대한 서버 정보 및 인증 자격 증명을 입력합니다.

8. 저장 \* 을 클릭합니다.

결과

NTP 서버 구성은 컨트롤러 설정, \* DNS/NTP \* 탭에 표시됩니다.

**DNS** 서버 주소를 구성합니다

DNS(Domain Name System)는 컨트롤러 및 NTP(Network Time Protocol) 서버의 정규화된 도메인 이름을 확인하는 데 사용됩니다. 스토리지 배열의 관리 포트는 IPv4 또는 IPv6 프로토콜을 동시에 지원할 수 있습니다.

시작하기 전에

- 네트워크에 DNS 서버가 설치 및 구성되어 있어야 합니다.
- 기본 DNS 서버의 주소와 선택적 백업 DNS 서버의 주소를 알고 있습니다. 이러한 주소는 IPv4 주소 또는 IPv6 주소일 수 있습니다.

이 작업에 대해

이 절차에서는 기본 및 백업 DNS 서버 주소를 지정하는 방법에 대해 설명합니다. 운영 DNS 서버에 장애가 발생할 경우 사용하도록 백업 DNS 서버를 선택적으로 구성할 수 있습니다.

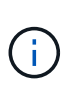

DHCP(Dynamic Host Configuration Protocol)를 사용하여 스토리지 배열의 관리 포트를 이미 구성했고 DHCP 설정과 연결된 하나 이상의 DNS 또는 NTP 서버가 있는 경우 DNS 또는 NTP를 수동으로 구성할 필요가 없습니다. 이 경우 스토리지 시스템은 이미 DNS/NTP 서버 주소를 자동으로 가져야만 합니다. 그러나 아래 지침에 따라 대화 상자를 열고 올바른 주소가 감지되는지 확인해야 합니다.

단계

- 1. 하드웨어 \* 를 선택합니다.
- 2. 그래픽에 드라이브가 표시되면 \* 쉘프 뒷면 표시 \* 를 클릭합니다.

그래픽이 변경되어 드라이브 대신 컨트롤러가 표시됩니다.

3. 구성할 컨트롤러를 선택합니다.

컨트롤러의 상황에 맞는 메뉴가 나타납니다.

4. DNS 서버 구성 \* 을 선택합니다.

DNS(Domain Name System) 서버 구성 \* 대화 상자가 열립니다.

5. 다음 옵션 중 하나를 선택합니다.

◦ DHCP 서버에서 자동으로 DNS 서버 주소 가져오기 — 감지된 DNS 서버 주소가 표시됩니다.

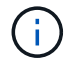

스토리지 배열이 정적 DNS 주소를 사용하도록 설정된 경우 DNS 서버가 나타나지 않습니다.

- DNS 서버 주소 수동 지정 기본 DNS 서버 주소와 백업 DNS 서버 주소를 입력합니다. 백업 서버는 선택 사항입니다. (이 주소 필드는 라디오 버튼을 선택하면 나타납니다.) 이러한 주소는 IPv4 주소 또는 IPv6 주소일 수 있습니다.
- 6. 저장 \* 을 클릭합니다.

7. 다른 컨트롤러에 대해 이 단계를 반복합니다.

결과

DNS 구성은 컨트롤러 설정, \* DNS/NTP \* 탭에 표시됩니다.

컨트롤러 설정을 봅니다

호스트 인터페이스, 드라이브 인터페이스 및 관리 포트의 상태와 같은 컨트롤러에 대한 정보를 볼 수 있습니다.

#### 단계

- 1. 하드웨어 \* 를 선택합니다.
- 2. 그래픽에 드라이브가 표시되면 \* 쉘프 뒷면 표시 \* 를 클릭합니다.

그래픽이 변경되어 드라이브 대신 컨트롤러가 표시됩니다.

- 3. 다음 작업 중 하나를 수행하여 컨트롤러 설정을 표시합니다.
	- 컨트롤러를 클릭하여 컨텍스트 메뉴를 표시한 다음 \* 설정 보기 \* 를 선택합니다.
	- 컨트롤러 아이콘(\* Shelf\* 드롭다운 목록 옆에 있음)을 선택합니다. 이중 구성의 경우 대화 상자에서 컨트롤러 A 또는 컨트롤러 B를 선택한 후 다음을 클릭합니다. 컨트롤러 설정 대화 상자가 열립니다.
- 4. 속성 설정 간에 이동할 탭을 선택합니다.

일부 탭에는 오른쪽 위에 \* 더 많은 설정 표시 \* 에 대한 링크가 있습니다.

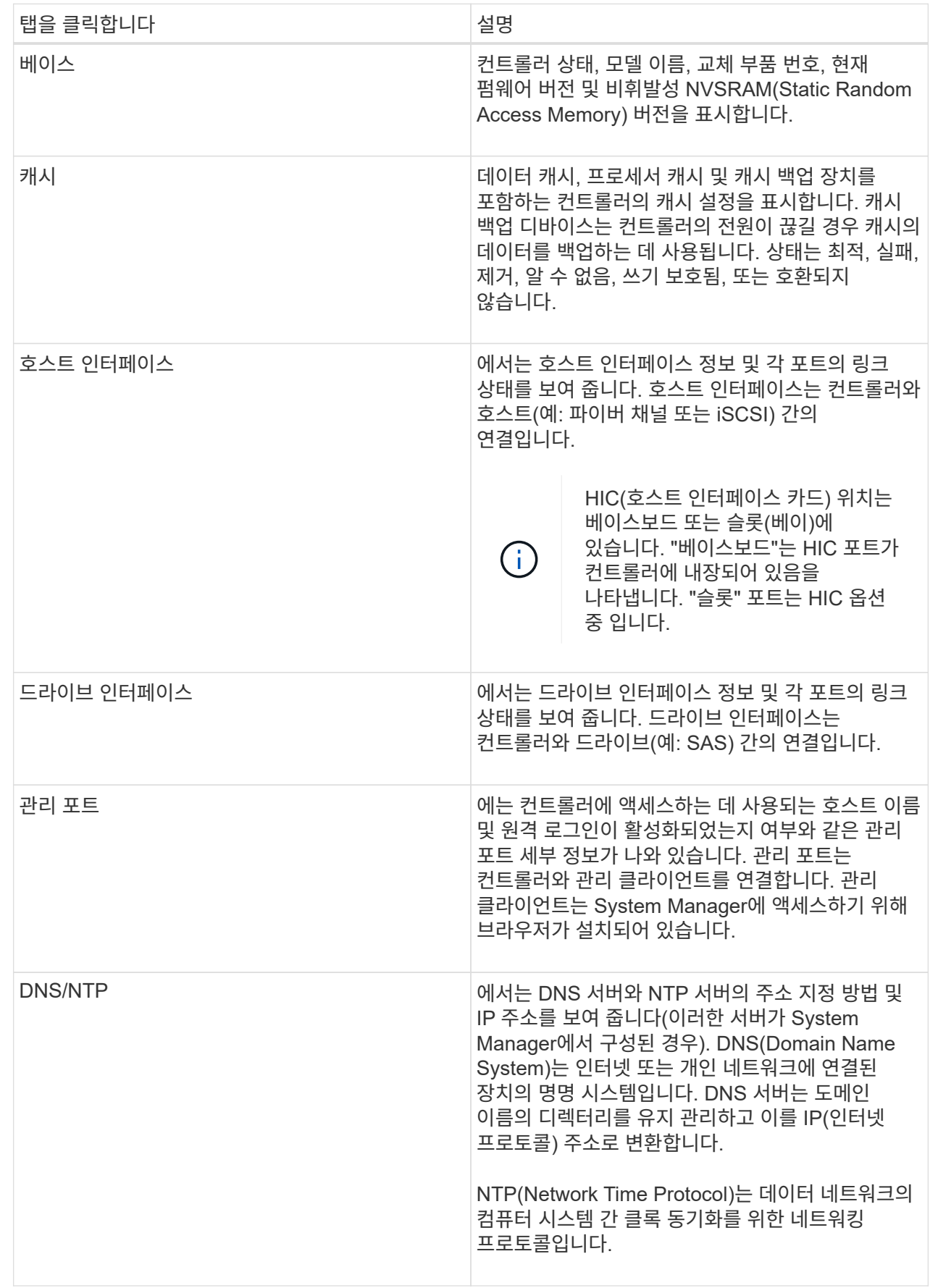

5. 닫기 \* 를 클릭합니다.

원격 로그인 허용

원격 로그인을 사용하면 로컬 영역 네트워크 외부의 사용자가 SSH 세션을 시작하고 컨트롤러의 설정을 변경할 수 있습니다.

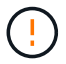

• 보안 위험 \* — 보안상의 이유로 기술 지원에서만 원격 로그인을 사용할 수 있습니다.

단계

- 1. 하드웨어 \* 를 선택합니다.
- 2. 그래픽에 드라이브가 표시되면 \* 쉘프 뒷면 표시 \* 를 클릭합니다.

그래픽이 변경되어 드라이브 대신 컨트롤러가 표시됩니다.

3. 원격 로그인을 활성화할 컨트롤러를 클릭합니다.

컨트롤러의 상황에 맞는 메뉴가 나타납니다.

4. 원격 로그인 변경 \* 을 선택하고 작업을 수행할지 확인합니다.

결과

기술 지원 부서의 문제 해결이 완료된 후 동일한 절차에 따라 원격 로그인을 비활성화하십시오. 원격 로그인을 비활성화하면 현재 SSH 세션이 종료되고 새 로그인 요청이 거부됩니다.

컨트롤러를 온라인으로 설정합니다

컨트롤러가 오프라인 상태 또는 서비스 모드인 경우 다시 온라인 상태로 전환할 수 있습니다.

#### 단계

- 1. 하드웨어 \* 를 선택합니다.
- 2. 그래픽에 드라이브가 표시되면 \* 쉘프 뒷면 표시 \* 를 클릭합니다.

그래픽이 변경되어 드라이브 대신 컨트롤러가 표시됩니다.

3. 오프라인 상태 또는 서비스 모드에 있는 컨트롤러를 클릭합니다.

컨트롤러의 상황에 맞는 메뉴가 나타납니다.

4. 온라인으로 전환 \* 을 선택하고 작업을 수행할지 확인합니다.

결과

다중 경로 드라이버로 복원된 기본 경로를 검색하는 데 최대 10분이 걸릴 수 있습니다.

각 볼륨에 대한 I/O 요청이 수신되면 이 컨트롤러가 원래 소유했던 볼륨이 자동으로 컨트롤러로 다시 이동됩니다. 경우에 따라 redistribute volumes 명령을 사용하여 볼륨을 수동으로 재배포해야 할 수도 있습니다.

## 그렇게 하라는 지시가 있으면 컨트롤러를 오프라인으로 설정할 수 있습니다.

시작하기 전에

- 스토리지 어레이에는 2개의 컨트롤러가 필요합니다. 오프라인 상태로 전환하지 않는 컨트롤러는 온라인 상태여야 합니다(최적 상태).
- 사용 중인 볼륨이 없거나 이러한 볼륨을 사용하는 모든 호스트에 다중 경로 드라이버가 설치되어 있는지 확인합니다.

[CAUTION]  $=$  $=$  $=$  $=$ Recovery Guru 또는 기술 지원 부서의 지시가 없는 한 컨트롤러를 오프라인으로 전환하지 마십시오.  $=$ .단계 . 하드웨어 \* 를 선택합니다. . 그래픽에 드라이브가 표시되면 \* 쉘프 뒷면 표시 \* 를 클릭합니다. + 그래픽이 변경되어 드라이브 대신 컨트롤러가 표시됩니다. . 오프라인으로 설정할 컨트롤러를 클릭합니다. + 컨트롤러의 상황에 맞는 메뉴가 나타납니다. . 오프라인 상태로 전환 \* 을 선택하고 작업을 수행할지 확인합니다. .결과 System Manager에서 컨트롤러의 상태를 오프라인으로 업데이트하는 데 몇 분 정도 걸릴 수 있습니다. 상태가 업데이트되기 전에는 다른 작업을 시작하지 마십시오. [[ID23dce70fda650749fc4ed6e0a7883574]] = 컨트롤러를 서비스 모드로 전환합니다 :allow-uri-read: :icons: font :relative\_path: ./sm-hardware/ :imagesdir: {root path}{relative path}../media/ [role="lead"] 그렇게 하라는 지시가 있으면 컨트롤러를 서비스 모드로 전환할 수 있습니다. .시작하기 전에 \* 스토리지 어레이에는 2개의 컨트롤러가 있어야 합니다. 서비스 모드에 있지 않은 컨트롤러는

온라인 상태여야 합니다(최적 상태). \* 사용 중인 볼륨이 없거나 이러한 볼륨을 사용하는 모든 호스트에 다중 경로 드라이버가 설치되어 있는지 확인합니다.

.이 작업에 대해

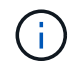

컨트롤러를 서비스 모드로 전환하면 성능이 크게 저하될 수 있습니다. 기술 지원 부서의 지시가 있는 경우를 제외하고, 컨트롤러를 서비스 모드로 설정하지 마십시오.

단계

- 1. 하드웨어 \* 를 선택합니다.
- 2. 그래픽에 드라이브가 표시되면 \* 쉘프 뒷면 표시 \* 를 클릭합니다.

그래픽이 변경되어 드라이브 대신 컨트롤러가 표시됩니다.

3. 서비스 모드로 전환할 컨트롤러를 클릭합니다.

컨트롤러의 상황에 맞는 메뉴가 나타납니다.

4. 서비스 모드에서 \* 위치 \* 를 선택하고 작업을 수행할지 확인합니다.

컨트롤러를 재설정**(**재부팅**)**합니다

일부 문제는 컨트롤러 재설정(재부팅)이 필요합니다. 컨트롤러에 물리적으로 액세스할 수 없는 경우에도 컨트롤러를 재설정할 수 있습니다.

시작하기 전에

- 스토리지 어레이에는 2개의 컨트롤러가 있어야 합니다. 재설정하지 않은 컨트롤러는 온라인 상태여야 합니다(최적 상태).
- 사용 중인 볼륨이 없거나 이러한 볼륨을 사용하는 모든 호스트에 다중 경로 드라이버가 설치되어 있는지 확인합니다.

#### 단계

- 1. 하드웨어 \* 를 선택합니다.
- 2. 그래픽에 드라이브가 표시되면 \* 쉘프 뒷면 표시 \* 를 클릭합니다.

그래픽이 변경되어 드라이브 대신 컨트롤러가 표시됩니다.

3. 재설정할 컨트롤러를 클릭합니다.

컨트롤러의 상황에 맞는 메뉴가 나타납니다.

4. 재설정 \* 을 선택하고 작업을 수행할지 확인합니다.

#### **FAQ** 를 참조하십시오

자동 협상이란 무엇입니까**?**

자동 협상은 네트워크 인터페이스가 다른 네트워크 인터페이스와 자체 연결 매개변수(속도 및 이중 모드)를 자동으로 조정하는 기능입니다.

자동 협상은 일반적으로 관리 포트를 구성하는 데 선호되는 설정입니다. 그러나 협상에 실패하면 네트워크 인터페이스 설정이 일치하지 않으면 네트워크 성능에 심각한 영향을 미칠 수 있습니다. 이 상태가 허용되지 않는 경우 네트워크 인터페이스 설정을 올바른 구성으로 수동으로 설정해야 합니다. 자동 협상은 컨트롤러의 이더넷 관리 포트에 의해

수행됩니다. iSCSI 호스트 버스 어댑터가 자동 협상을 수행하지 않습니다.

 $(i)$ 자동 협상이 실패할 경우 컨트롤러는 최소 공통 분모인 10BASE-T 반이중 모드로 연결을 시도합니다.

**IPv6** 상태 비저장 주소 자동 구성이란 무엇입니까**?**

상태 비저장 자동 구성을 사용하는 경우 호스트는 서버에서 주소 및 기타 구성 정보를 얻지 못합니다. IPv6의 상태 비저장 자동 구성은 링크 로컬 주소, 멀티캐스팅 및 ND(Neighbor Discovery) 프로토콜을 지원합니다. IPv6는 내부 데이터 링크 계층 주소에서 주소의 인터페이스 ID를 생성할 수 있습니다.

상태 비저장 자동 구성 및 상태 저장 자동 구성은 서로 보완됩니다. 예를 들어, 호스트는 상태 비저장 자동 구성을 사용하여 자체 주소를 구성할 수 있지만 상태 저장 자동 구성을 사용하여 다른 정보를 얻을 수 있습니다. 스테이트풀 자동 구성을 사용하면 호스트가 서버에서 주소 및 기타 구성 정보를 얻을 수 있습니다. 또한 IPv6(인터넷 프로토콜 버전 6)에서는 네트워크의 모든 IP 주소를 한 번에 다시 지정할 수 있는 방법을 정의합니다. IPv6은 서버의 필요 없이 IP 주소 및 기타 매개 변수를 자동으로 구성하는 네트워크 디바이스의 방법을 정의합니다.

상태 비저장 자동 구성을 사용하는 경우 장치는 다음 단계를 수행합니다.

- 1. \* 링크 로컬 주소 생성 \* 장치는 링크 로컬 주소를 생성합니다. 로컬 주소는 10비트이고 그 뒤에 54개의 0이 있으며 그 뒤에 64비트 인터페이스 ID가 붙습니다.
- 2. \* 링크-로컬 주소의 고유성 테스트 \* 노드는 생성하는 링크-로컬 주소가 로컬 네트워크에서 이미 사용되고 있지 않은지 확인하기 위해 테스트합니다. 노드는 ND 프로토콜을 사용하여 인접 요청 메시지를 보냅니다. 이에 따라, 로컬 네트워크는 다른 장치가 이미 링크 로컬 주소를 사용하고 있음을 나타내는 인접 광고 메시지를 수신 대기합니다. 이 경우 새 링크 로컬 주소를 생성하거나 자동 구성에 실패하고 다른 방법을 사용해야 합니다.
- 3. \* 링크 로컬 주소 할당 \* 장치가 고유성 테스트를 통과하면 장치는 해당 IP 인터페이스에 링크 로컬 주소를 할당합니다. 링크 로컬 주소는 인터넷을 통한 통신이 아니라 로컬 네트워크에서의 통신에 사용할 수 있습니다.
- 4. \* 라우터 연락처 \* 노드는 로컬 라우터에 연결을 시도하여 구성을 계속하는 방법에 대한 자세한 정보를 제공합니다. 이 연락처는 공유기가 주기적으로 보내는 라우터 알림 메시지를 듣거나 특정 라우터 요청 메시지를 전송하여 공유기에 수행할 작업에 대한 정보를 요청하는 방식으로 수행됩니다.
- 5. \* 노드 방향 제공 \* 라우터는 자동 구성 진행 방법에 대한 노드의 방향을 제공합니다. 또는 라우터는 호스트에 글로벌 인터넷 주소를 확인하는 방법을 알려줍니다.
- 6. \* 글로벌 주소 구성 \* 호스트는 전역적으로 고유한 인터넷 주소를 사용하여 자체적으로 구성됩니다. 이 주소는 일반적으로 라우터에 의해 호스트에 제공된 네트워크 접두사로 형성됩니다.

**DHCP** 또는 수동 구성 중 어떤 것을 선택합니까**?**

네트워크 구성의 기본 방법은 DHCP(Dynamic Host Configuration Protocol)입니다. 네트워크에 DHCP 서버가 없는 경우 항상 이 옵션을 사용하십시오.

**DHCP** 서버란 무엇입니까**?**

DHCP(Dynamic Host Configuration Protocol)는 IP(인터넷 프로토콜) 주소 할당 작업을 자동화하는 프로토콜입니다.

TCP/IP 네트워크에 연결된 각 장치에는 고유한 IP 주소가 할당되어야 합니다. 이러한 장치에는 스토리지 배열의 컨트롤러가 포함됩니다.

DHCP를 사용하지 않으면 네트워크 관리자가 이러한 IP 주소를 수동으로 입력합니다. DHCP를 사용하는 경우 클라이언트가 TCP/IP 작업을 시작해야 할 때 클라이언트는 주소 정보 요청을 브로드캐스트합니다. DHCP 서버는 요청을 받고, 임대 기간이라는 지정된 시간 동안 새 주소를 할당하고, 클라이언트에 주소를 보냅니다. DHCP를 사용하면 장치가 네트워크에 연결될 때마다 다른 IP 주소를 가질 수 있습니다. 일부 시스템에서는 장치가 연결되어 있는 동안에도 장치의 IP 주소가 변경될 수 있습니다.

**DHCP** 서버를 어떻게 구성합니까**?**

스토리지 배열의 컨트롤러에 대해 고정 IP(인터넷 프로토콜) 주소를 사용하려면 DHCP(동적 호스트 구성 프로토콜) 서버를 구성해야 합니다.

DHCP 서버가 할당하는 IP 주소는 일반적으로 동적이며 임대 기간이 만료되므로 변경할 수 있습니다. 서버 및 라우터와 같은 일부 장치는 정적 주소를 사용해야 합니다. 스토리지 어레이의 컨트롤러에도 고정 IP 주소가 필요합니다.

정적 주소를 할당하는 방법에 대한 자세한 내용은 DHCP 서버 설명서를 참조하십시오.

컨트롤러 네트워크 구성을 변경해야 하는 이유는 무엇입니까**?**

대역외 관리를 사용하는 경우 각 컨트롤러의 네트워크 구성(IP(인터넷 프로토콜) 주소, 서브네트워크 마스크(서브넷 마스크) 및 게이트웨이)을 설정해야 합니다.

DHCP(Dynamic Host Configuration Protocol) 서버를 사용하여 네트워크 구성을 설정할 수 있습니다. DHCP 서버를 사용하지 않는 경우 네트워크 구성을 수동으로 입력해야 합니다.

네트워크 구성은 어디에서 얻을 수 있습니까**?**

네트워크 관리자로부터 IP(인터넷 프로토콜) 주소, 서브네트워크 마스크(서브넷 마스크) 및 게이트웨이 정보를 얻을 수 있습니다.

컨트롤러에서 포트를 구성할 때 이 정보가 필요합니다.

**ICMP ping** 응답이란**?**

ICMP(Internet Control Message Protocol)는 TCP/IP 제품군의 프로토콜 중 하나입니다.

ICMP 에코 요청과 ICMP 에코 응답 메시지는 주로 핑 메시지라고 한다. Ping은 시스템 관리자가 네트워크 장치 간의 연결을 수동으로 테스트하고 네트워크 지연 및 패킷 손실을 테스트하는 데 사용하는 문제 해결 도구입니다. ping 명령은 ICMP 에코 요청을 네트워크의 장치로 보내고, 장치는 즉시 ICMP 에코 응답으로 응답한다. 기업의 네트워크 보안 정책에는 권한이 없는 사람이 알아내기 어렵게 만들기 위해 모든 장치에서 ping(ICMP 에코 응답)을 비활성화해야 하는 경우도 있습니다.

**DHCP** 서버에서 포트 구성 또는 **iSNS** 서버를 언제 새로 고쳐야 합니까**?**

서버를 수정하거나 업그레이드할 때마다 DHCP 서버를 새로 고치고, 현재 스토리지 어레이와 사용할 스토리지 배열에 관련된 DHCP 정보가 변경되었습니다.

특히 DHCP 서버가 다른 주소를 할당할 것이라는 사실을 알고 있을 때 DHCP 서버에서 포트 구성 또는 iSNS 서버를 새로 고칩니다.

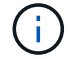

포트 구성을 새로 고치면 해당 포트의 모든 iSCSI 연결이 손상될 수 있습니다.

관리 포트를 구성한 후에는 어떻게 해야 합니까**?**

스토리지 어레이의 IP 주소를 변경한 경우 SANtricity Unified Manager에서 글로벌 어레이 보기를 업데이트할 수 있습니다.

Unified Manager에서 글로벌 어레이 보기를 업데이트하려면 인터페이스를 열고 관리 [검색] 메뉴로 이동합니다.

글로벌 스토리지 관리에 SANtricity 스토리지 관리자를 사용하는 경우 EMW(엔터프라이즈 관리 창)로 이동하여 EMW 목록에 스토리지 어레이를 다시 추가합니다.

1. EMW의 스토리지 어레이 목록에서 어레이를 찾습니다.

2. 목록에서 배열을 제거합니다.

3. 새 IP 주소를 사용하여 EMW의 목록에 스토리지 배열을 다시 추가합니다.

# <span id="page-33-0"></span>드라이브

### 개념

드라이브 용어

드라이브 조건이 스토리지 어레이에 적용되는 방식에 대해 알아보십시오.

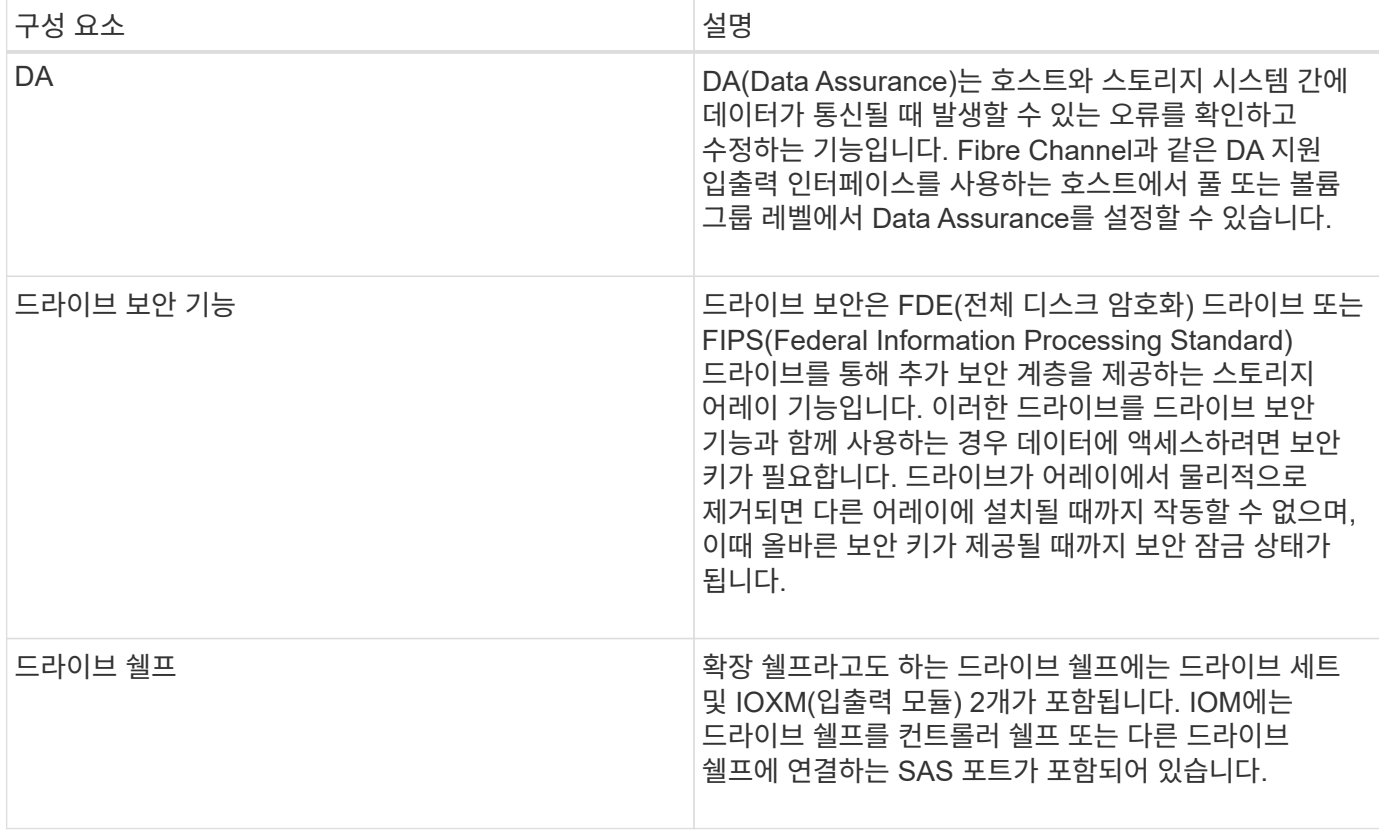

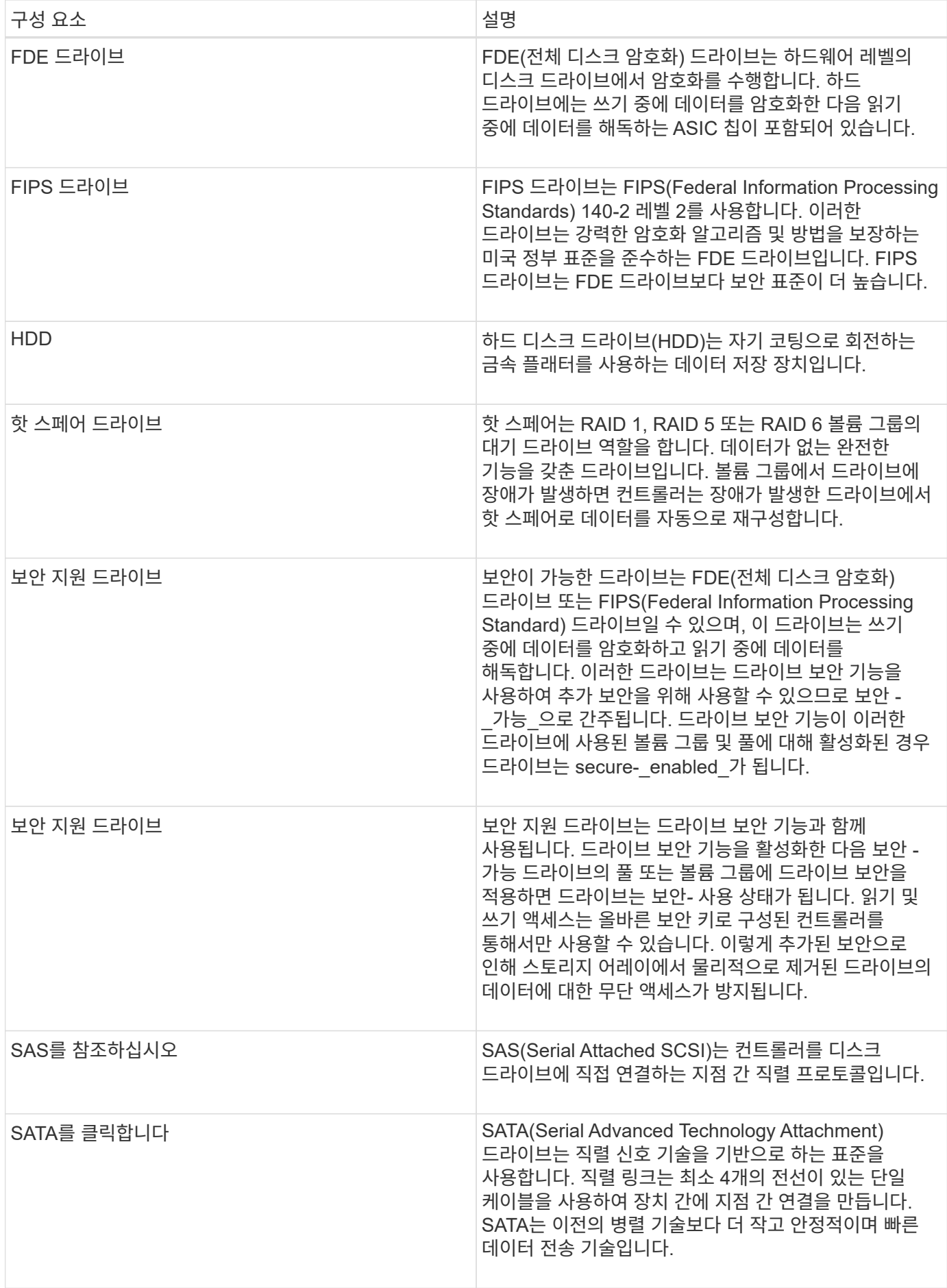

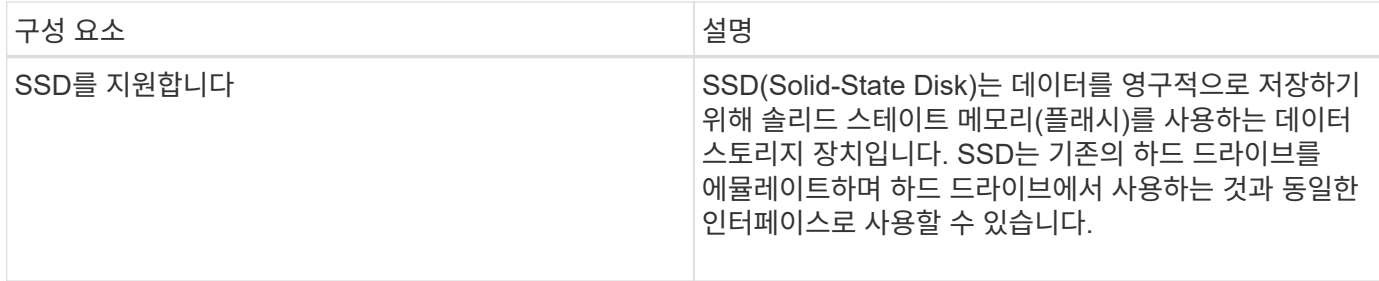

드라이브 상태

System Manager는 드라이브의 다양한 상태를 보고합니다.

액세스 가능성 상태

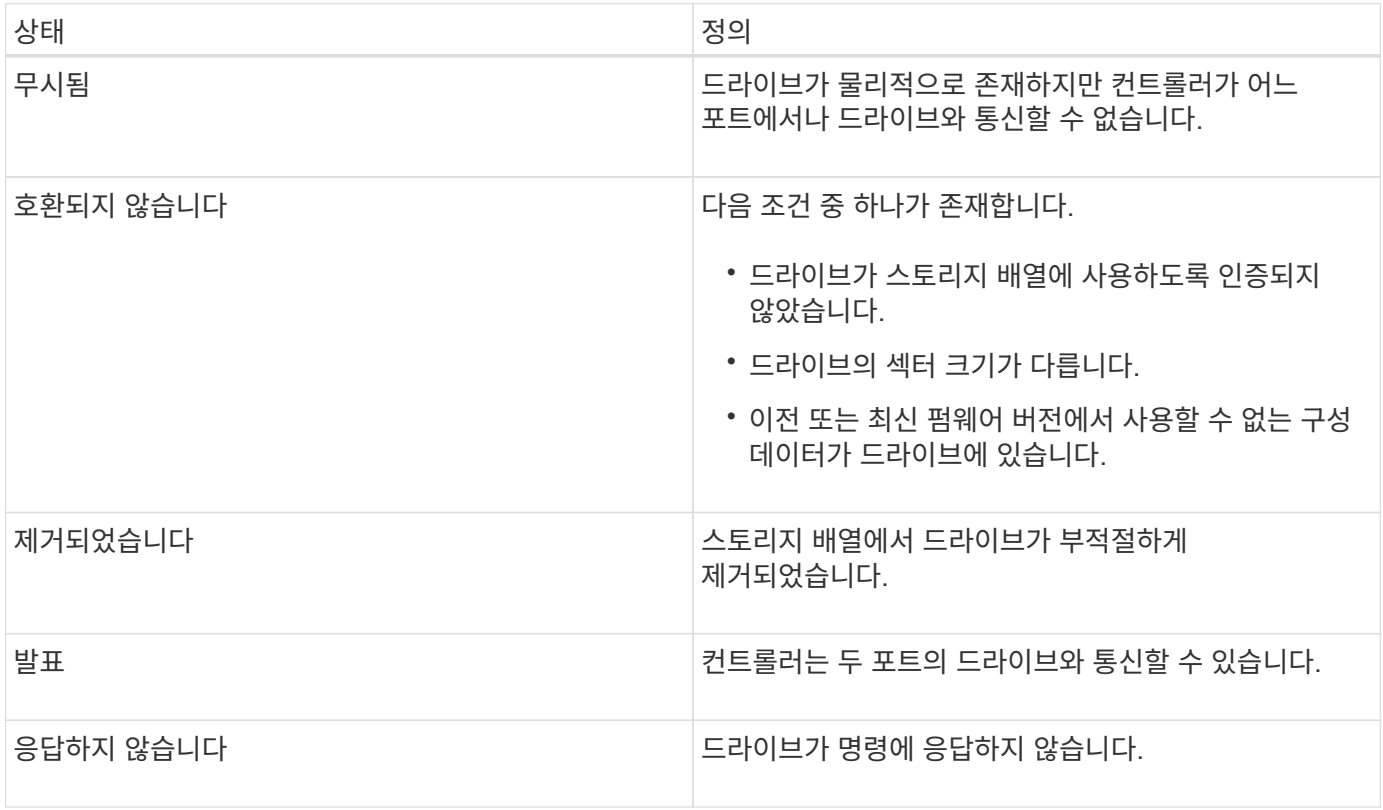

#### 역할 상태

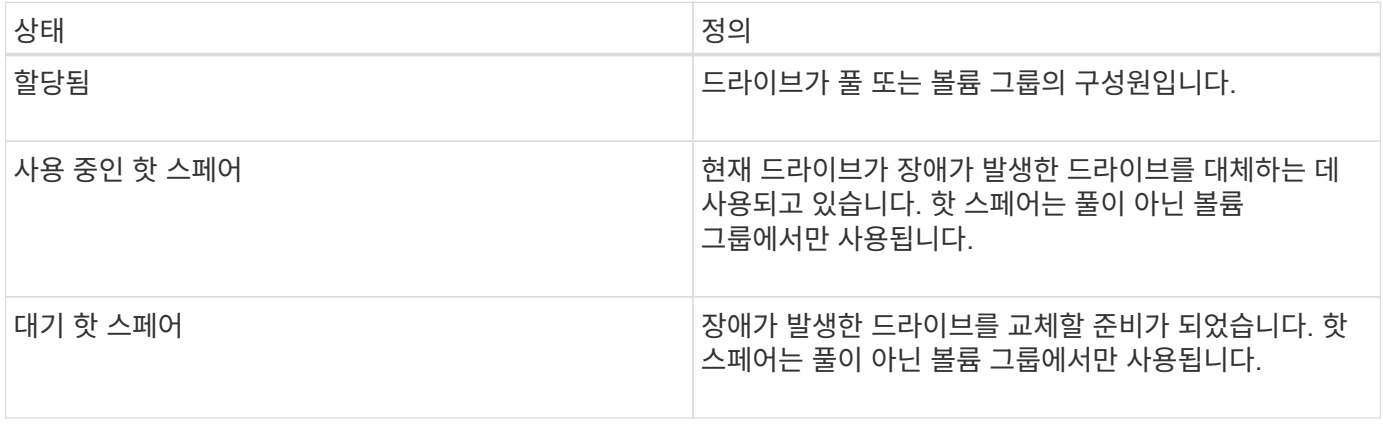

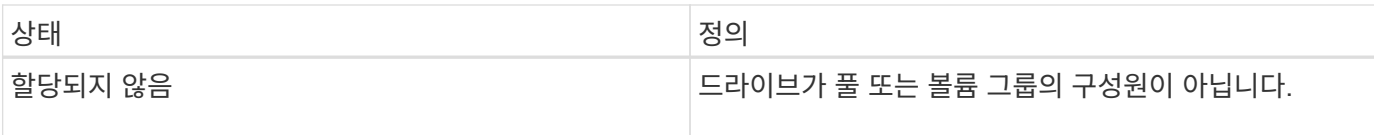

#### 가용성 상태입니다

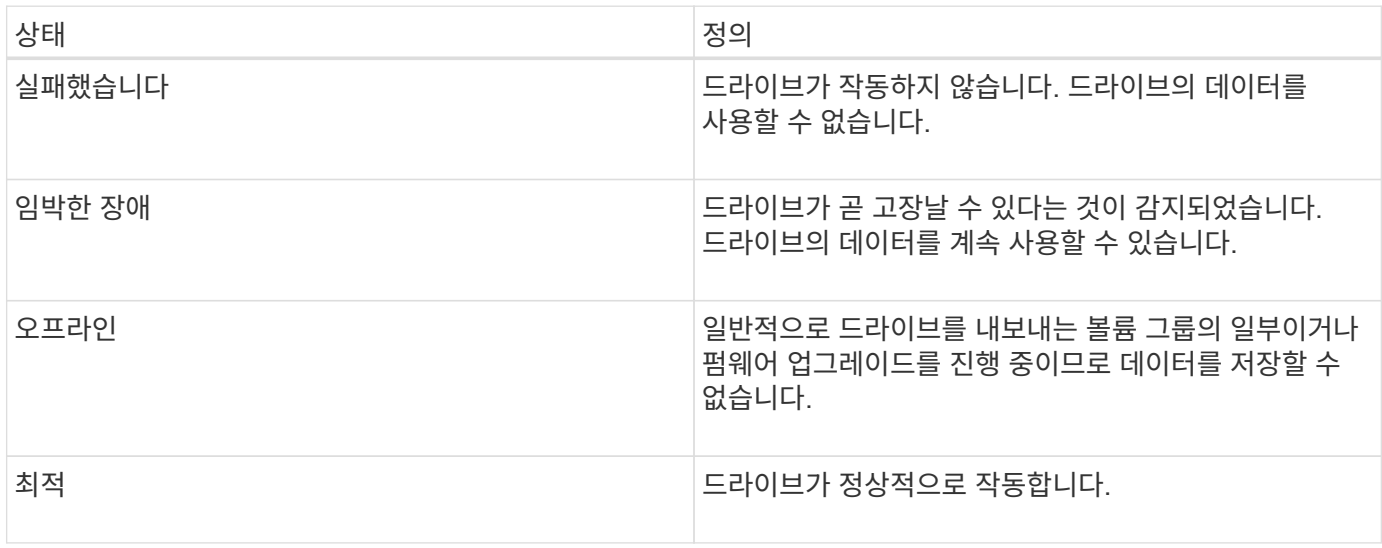

#### **SSD(Solid State Disk)**

SSD(Solid-State Disk)는 데이터를 영구적으로 저장하기 위해 솔리드 스테이트 메모리(플래시 )를 사용하는 데이터 스토리지 장치입니다. SSD는 기존의 하드 드라이브를 에뮬레이트하며 하드 드라이브에서 사용하는 것과 동일한 인터페이스로 사용할 수 있습니다.

#### **SSD**의 장점

하드 드라이브에 비해 SSD의 장점은 다음과 같습니다.

- 빠른 시작(스핀업 없음)
- 데이터에 대한 액세스 속도 향상(회전 지연 시간 또는 탐색 시간 없음)
- 높은 IOPS(초당 I/O 작업)
- 구동 부품 수가 줄어들어 안정성이 높아집니다
- 전력 사용량 감소
- 열이 적게 생성되고 냉각이 적게 필요합니다

#### **SSD** 식별

하드웨어 페이지에서 전면 쉘프 보기에서 SSD를 찾을 수 있습니다. SSD가 설치되었음을 나타내는 번개 모양 아이콘이 표시되는 드라이브 베이를 찾습니다.

볼륨 그룹

볼륨 그룹의 모든 드라이브는 동일한 미디어 유형(모든 SSD 또는 모든 하드 드라이브)이어야 합니다. 볼륨 그룹은 미디어 유형 또는 인터페이스 유형을 혼합하여 사용할 수 없습니다.

컨트롤러의 쓰기 캐싱은 항상 SSD에 사용됩니다. 쓰기 캐싱은 성능을 개선하고 SSD의 수명을 연장합니다.

컨트롤러 캐시 외에 SSD 캐시 기능을 구현하여 전체 시스템 성능을 개선할 수 있습니다. SSD Cache에서는 데이터가 볼륨에서 복사되어 두 개의 내부 RAID 볼륨(컨트롤러당 1개)에 저장됩니다.

핫 스페어 드라이브

핫 스페어는 System Manager의 RAID 1, RAID 5 또는 RAID 6 볼륨 그룹에서 대기 드라이브 역할을 합니다. 데이터가 없는 완전한 기능을 갖춘 드라이브입니다. 볼륨 그룹에서 드라이브에 장애가 발생하면 컨트롤러는 장애가 발생한 드라이브에서 핫 스페어로 할당된 드라이브로 데이터를 자동으로 재구성합니다.

핫 스페어는 특정 볼륨 그룹 전용이 아닙니다. 핫 스페어와 드라이브가 다음 속성을 공유하는 한 스토리지 배열의 모든 장애 드라이브에 사용할 수 있습니다.

- 동일한 용량(또는 핫 스페어의 더 큰 용량)
- 동일한 미디어 유형(예: HDD 또는 SSD)
- 동일한 인터페이스 유형(예: SAS)

핫 스페어 식별 방법

초기 설치 마법사 또는 하드웨어 페이지에서 핫 스페어를 할당할 수 있습니다. 핫 스페어가 할당되었는지 확인하려면 하드웨어 페이지로 이동하여 분홍색으로 표시된 드라이브 베이를 찾습니다.

핫 스페어 적용 범위

핫 스페어 범위는 다음과 같습니다.

• 할당되지 않은 드라이브는 RAID 1, RAID 5 또는 RAID 6 볼륨 그룹의 핫 스페어로 예약됩니다.

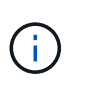

핫 스페어는 데이터 보호 방법이 다른 풀에 사용할 수 없습니다. 풀은 추가 드라이브를 예약하지 않고 풀의 각 드라이브에 예비 용량(*preservation capacity*)을 예약합니다. 풀에서 드라이브에 장애가 발생할 경우 컨트롤러는 해당 여유 용량으로 데이터를 재구성합니다.

- RAID 1, RAID 5 또는 RAID 6 볼륨 그룹 내의 드라이브에 장애가 발생하면 컨트롤러는 자동으로 중복 데이터를 사용하여 오류가 발생한 드라이브의 데이터를 재구성합니다. 핫 스페어는 물리적 스왑 없이 장애가 발생한 드라이브를 자동으로 대체합니다.
- 장애가 발생한 드라이브를 물리적으로 교체한 경우, 핫 스페어 드라이브에서 교체한 드라이브로 데이터를 재복사하는 작업이 수행됩니다. 핫 스페어 드라이브를 볼륨 그룹의 영구 구성원으로 지정한 경우에는 카피백 작업이 필요하지 않습니다.
- 볼륨 그룹에 대한 트레이 손실 방지 및 드로어 손실 보호는 볼륨 그룹을 구성하는 드라이브의 위치에 따라 달라집니다. 드라이브 장애 및 핫 스페어 드라이브의 위치 때문에 트레이 손실 방지 및 드로어 손실 보호가 손실될 수 있습니다. 트레이 손실 방지 및 서랍 손실 보호가 영향을 받지 않도록 하려면, 카피백 프로세스를 시작하기 위해 고장난 드라이브를 교체해야 합니다.
- 핫 스페어 드라이브가 장애가 발생한 드라이브로 자동 대체되기 때문에 스토리지 어레이 볼륨은 장애가 발생한 드라이브를 교체하는 동안 온라인 상태로 유지되고 액세스할 수 있습니다.

보호하려는 드라이브의 총 용량과 같거나 더 큰 용량의 드라이브를 선택합니다. 예를 들어, 18GiB 드라이브의 용량이 8GiB인 경우 9GiB 이상의 드라이브를 핫 스페어로 사용할 수 있습니다. 일반적으로 스토리지 어레이에서 가장 큰 드라이브의 용량과 같거나 큰 용량이 아니면 드라이브를 핫 스페어로 할당하지 마십시오.

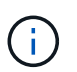

물리적 용량이 동일한 핫 스페어를 사용할 수 없는 경우 드라이브의 "사용된 용량"이 핫 스페어 드라이브의 용량보다 작거나 같은 경우 용량이 낮은 드라이브를 핫 스페어로 사용할 수 있습니다.

미디어 및 인터페이스 유형에 대한 고려 사항

핫 스페어로 사용되는 드라이브는 보호할 드라이브와 동일한 미디어 유형 및 인터페이스 유형을 공유해야 합니다. 예를 들어, HDD 드라이브는 SSD 드라이브의 핫 스페어로 사용할 수 없습니다.

보안 가능 드라이브에 대한 고려 사항

FDE 또는 FIPS와 같은 보안 지원 드라이브는 보안 기능이 있거나 없는 드라이브의 핫 스페어로 사용할 수 있습니다. 그러나 보안이 가능하지 않은 드라이브는 보안 기능이 있는 드라이브의 핫 스페어로 사용할 수 없습니다.

핫 스페어에 사용할 보안 지원 드라이브를 선택하면 System Manager에서 보안 지우기를 수행하라는 메시지를 표시합니다. Secure Erase는 드라이브의 보안 속성을 보안 가능 상태로 재설정하지만 보안 사용 가능으로 다시 설정합니다.

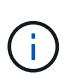

드라이브 보안 기능을 활성화한 다음 보안 가능 드라이브에서 풀 또는 볼륨 그룹을 생성하면 해당 드라이브는 secure-enabled 가 됩니다. 읽기 및 쓰기 액세스는 올바른 보안 키로 구성된 컨트롤러를 통해서만 사용할 수 있습니다. 이렇게 추가된 보안으로 인해 스토리지 어레이에서 물리적으로 제거된 드라이브의 데이터에 대한 무단 액세스가 방지됩니다.

권장되는 핫 스페어 드라이브 수입니다

초기 설정 마법사를 사용하여 핫 스페어를 자동으로 생성한 경우 System Manager에서는 특정 미디어 유형 및 인터페이스 유형의 드라이브 30개마다 핫 스페어 하나를 생성합니다. 그렇지 않으면 스토리지 배열의 볼륨 그룹 간에 핫 스페어 드라이브를 수동으로 생성할 수 있습니다.

#### 방법

드라이브 보기를 제한합니다

스토리지 배열에 서로 다른 유형의 물리적 및 논리적 속성이 있는 드라이브가 포함되어 있는 경우 Hardware(하드웨어) 페이지에서는 드라이브 보기를 제한하고 특정 드라이브를 찾는 데 도움이 되는 필터 필드를 제공합니다.

이 작업에 대해

드라이브 필터는 특정 논리적 위치(예: 볼륨 그룹 1)에서 특정 보안 속성(예: 보안 가능)을 가진 특정 유형의 물리적 드라이브(예: 모든 SAS)로만 보기를 제한할 수 있습니다. 이러한 필터를 함께 또는 별도로 사용할 수 있습니다.

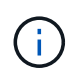

모든 드라이브가 동일한 물리적 속성을 공유하는 경우 Show drives that are… filter 필드가 나타나지 않습니다. 모든 드라이브가 동일한 논리 속성을 공유하는 경우 스토리지 배열 필터 필드의 아무 곳이나 나타나지 않습니다.

단계

- 1. 하드웨어 \* 를 선택합니다.
- 2. 첫 번째 필터 필드(\* Show drives that are… \* 아래)에서 드롭다운 화살표를 클릭하여 사용 가능한 드라이브 유형 및 보안 속성을 표시합니다.

드라이브 유형은 다음과 같습니다.

- $\degree$  드라이브 미디어 유형(SSD, HDD)
- $\cdot$  드라이브 인터페이스 유형(SAS, SATA, 파이버)
- 드라이브 용량(최고 최저)
- 드라이브 속도(최고 ~ 최저) 보안 속성에는 다음이 포함될 수 있습니다.
- 보안 가능
- 보안이 설정되었습니다
- DA(Data Assurance) 가능 이러한 속성이 모든 드라이브에 대해 동일한 경우 드롭다운 목록에 표시되지 않습니다. 예를 들어, 스토리지 어레이에 SAS 인터페이스 및 15000RPM의 속도가 포함된 모든 SSD 드라이브가 포함되어 있지만 일부 SSD의 용량이 서로 다른 경우, 드롭다운 목록에는 필터링 선택 항목으로서 용량만 표시됩니다.

필드에서 옵션을 선택하면 필터 기준과 일치하지 않는 드라이브가 그래픽 보기에서 회색으로 표시됩니다.

3. 두 번째 필터 상자에서 드롭다운 화살표를 클릭하여 드라이브의 사용 가능한 논리 위치를 표시합니다.

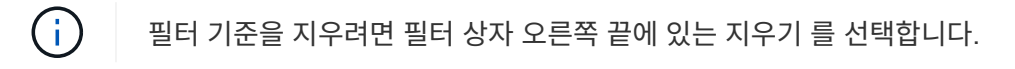

논리 위치는 다음과 같습니다.

- 풀
- 볼륨 그룹
- 핫 스페어
- SSD 캐시
- 할당되지 않음

필드에서 옵션을 선택하면 필터 기준과 일치하지 않는 드라이브가 그래픽 보기에서 회색으로 표시됩니다.

4. \* 선택 사항: \* 필터 필드 맨 오른쪽에 있는 \* 로케이터 라이트 켜기 \* 를 선택하여 표시된 드라이브의 로케이터 라이트를 켤 수 있습니다.

이렇게 하면 스토리지 배열에서 드라이브를 물리적으로 찾을 수 있습니다.

드라이브 로케이터 표시등을 켭니다

Hardware 페이지에서 로케이터 표시등을 켜서 스토리지 배열의 드라이브의 물리적 위치를 찾을 수 있습니다.

이 작업에 대해

하드웨어 페이지에 표시된 단일 드라이브 또는 여러 드라이브를 찾을 수 있습니다.

#### 단계

1. 하드웨어 \* 를 선택합니다.

- 2. 하나 이상의 드라이브를 찾으려면 다음 중 하나를 수행합니다.
	- \* 단일 드라이브 \* 쉘프 그래픽에서 실제로 어레이에서 찾을 드라이브를 찾습니다. (그래픽에 컨트롤러가 표시되면 \* 쉘프 전면 표시 \* 를 클릭합니다.) 드라이브를 클릭하여 상황에 맞는 메뉴를 표시한 다음 \* 로케이터 조명 켜기 \* 를 선택합니다.

드라이브 로케이터 표시등이 켜집니다. 드라이브를 물리적으로 찾았으면 대화 상자로 돌아가서 \* 끄기 \* 를 선택합니다.

◦ \* 다중 드라이브 \* — 필터 필드의 왼쪽 드롭다운 목록에서 물리적 드라이브 유형을 선택하고 오른쪽 드롭다운 목록에서 논리 드라이브 유형을 선택합니다. 기준과 일치하는 드라이브 수가 필드 맨 오른쪽에 표시됩니다. 그런 다음 \* 로케이터 조명 켜기 \* 를 클릭하거나 컨텍스트 메뉴에서 \* 필터링된 모든 드라이브 찾기 \* 를 선택할 수 있습니다. 드라이브를 물리적으로 찾았으면 대화 상자로 돌아가서 \* 끄기 \* 를 선택합니다.

드라이브 상태 및 설정을 봅니다

미디어 유형, 인터페이스 유형, 용량 등 드라이브의 상태와 설정을 볼 수 있습니다.

#### 단계

- 1. 하드웨어 \* 를 선택합니다.
- 2. 그래픽에 컨트롤러가 표시되면 \* 쉘프 전면 표시 \* 를 클릭합니다.

그래픽이 변경되어 컨트롤러 대신 드라이브가 표시됩니다.

3. 상태 및 설정을 보려는 드라이브를 선택합니다.

드라이브의 컨텍스트 메뉴가 열립니다.

4. 설정 보기 \* 를 선택합니다.

드라이브 설정 대화 상자가 열립니다.

5. 모든 설정을 보려면 대화 상자 오른쪽 위에 있는 \* 더 많은 설정 표시 \* 를 클릭합니다.

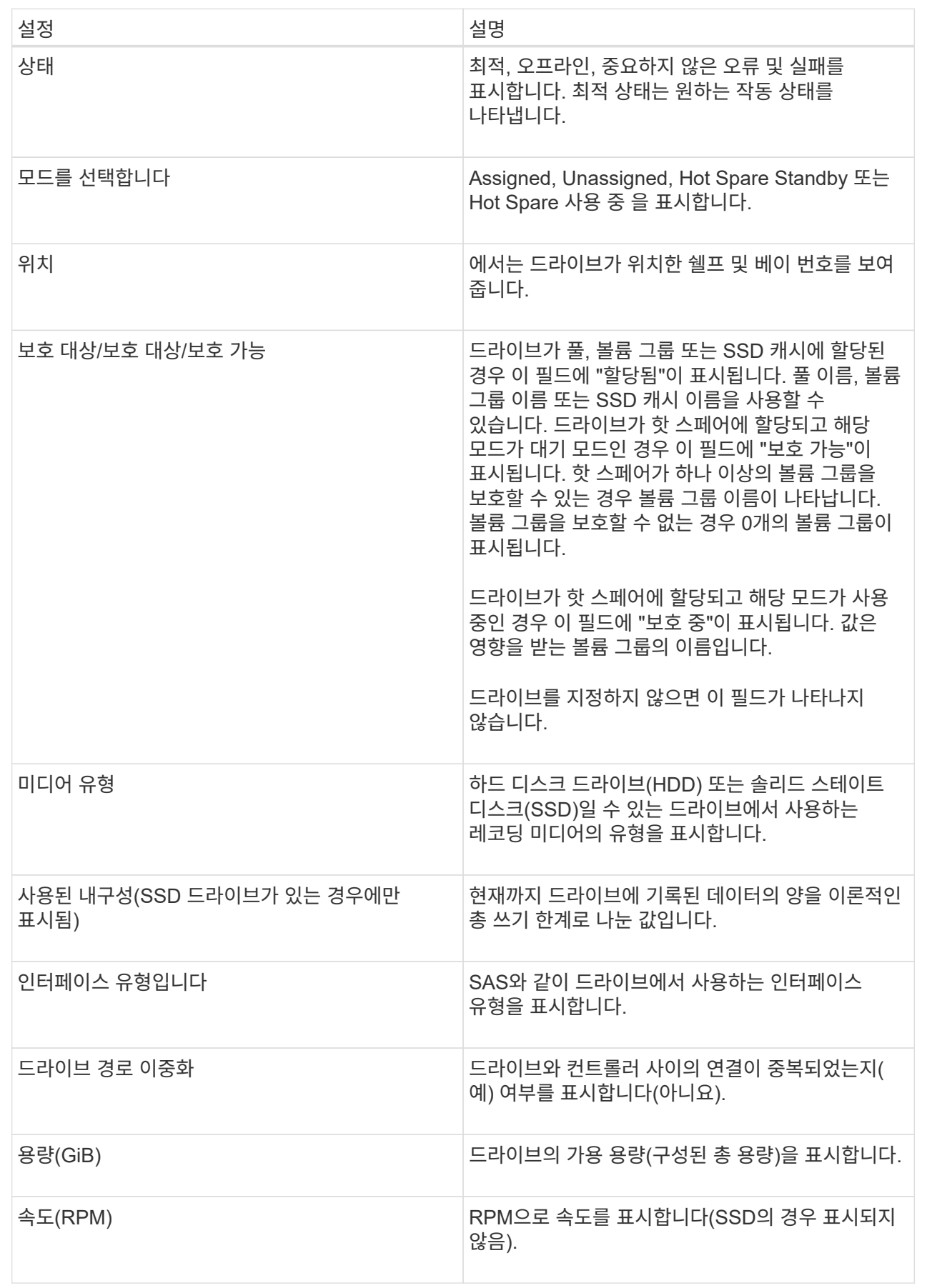

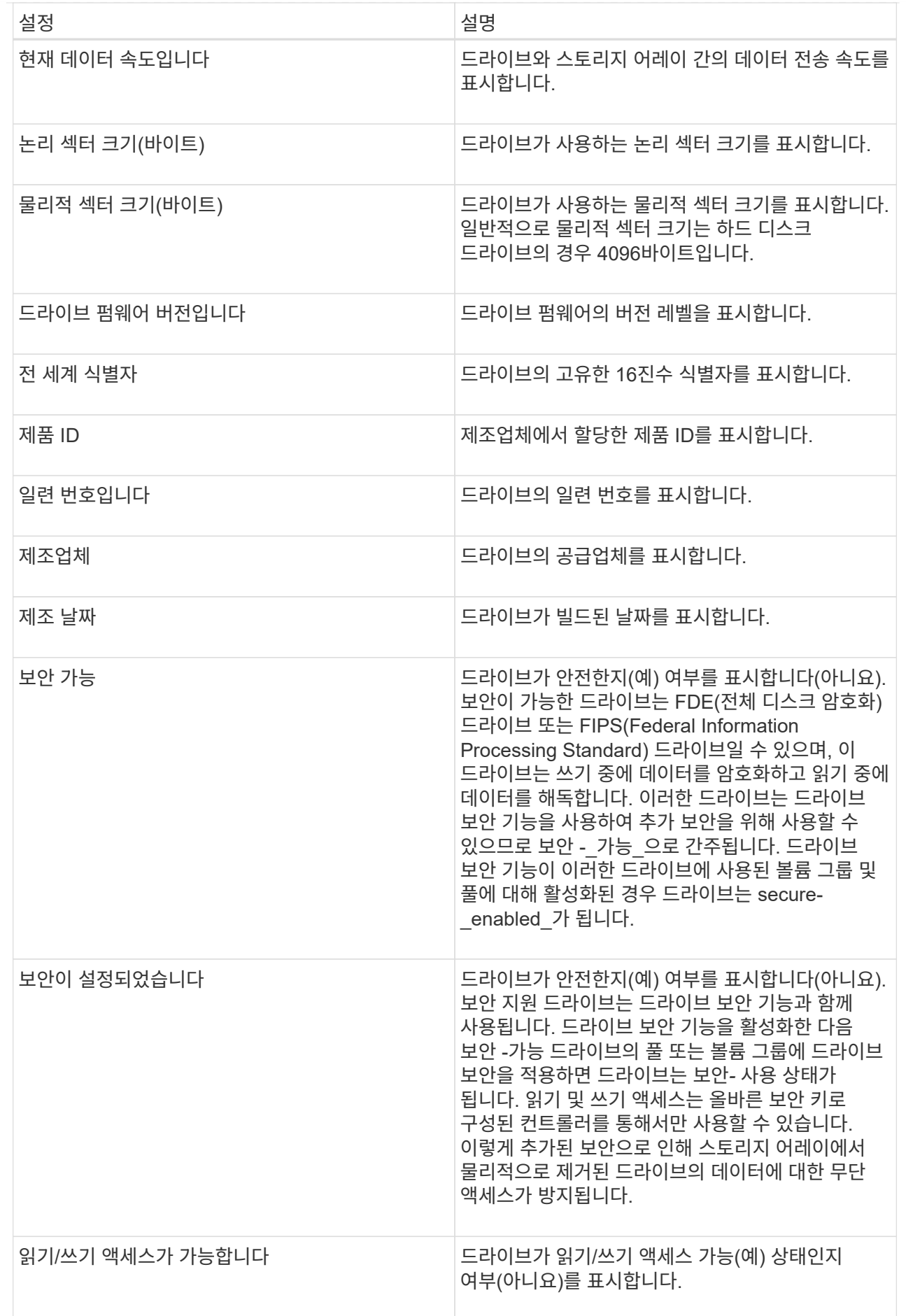

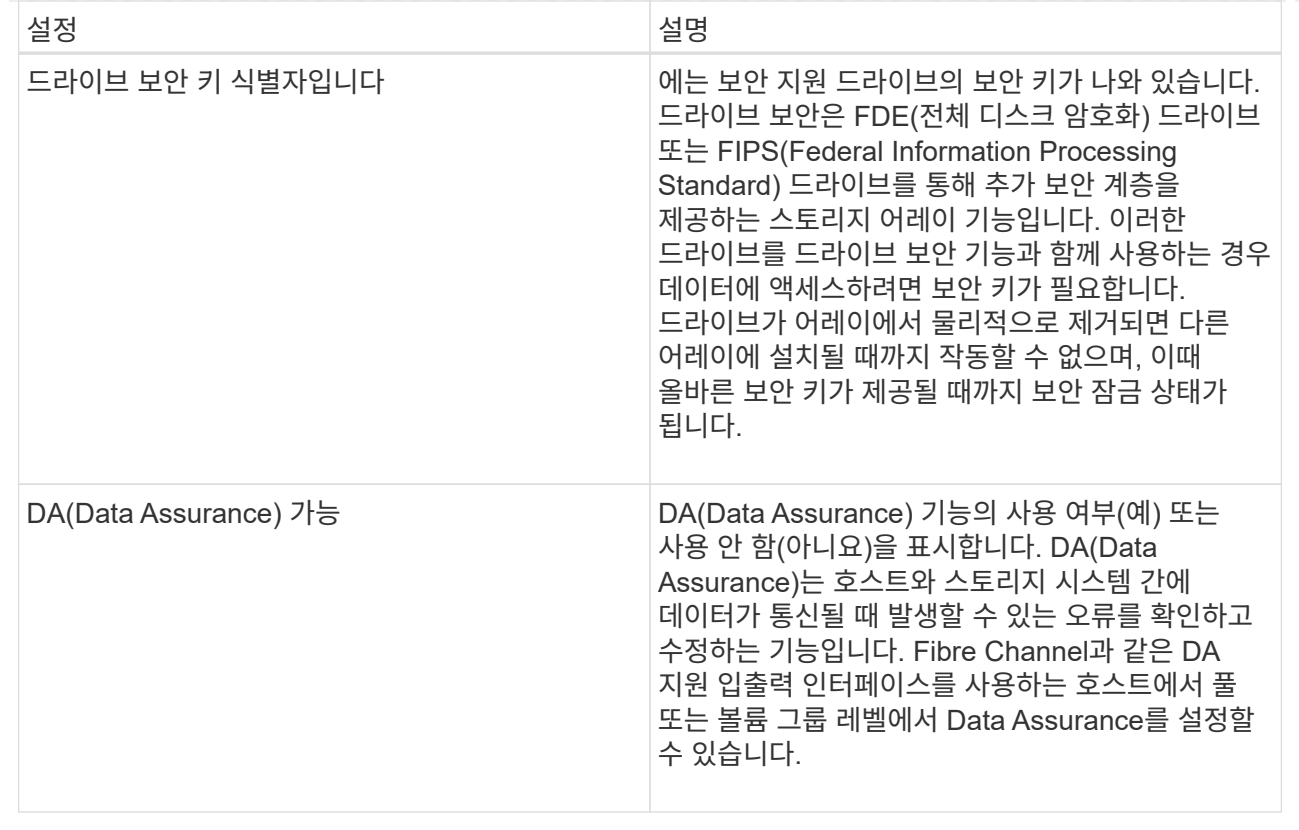

6. 닫기 \* 를 클릭합니다.

드라이브를 논리적으로 교체합니다

드라이브에 장애가 발생하거나 다른 이유로 드라이브를 교체하고 스토리지 어레이에 할당되지 않은 드라이브가 있는 경우, 장애가 발생한 드라이브를 할당되지 않은 드라이브로 논리적으로 교체할 수 있습니다. 할당되지 않은 드라이브가 없는 경우 드라이브를 물리적으로 교체할 수 있습니다.

#### 이 작업에 대해

드라이브를 할당되지 않은 드라이브로 논리적으로 교체하면 할당되지 않은 드라이브가 할당되고 연결된 풀 또는 볼륨 그룹의 영구 구성원이 됩니다. 논리 교체 옵션을 사용하여 다음 유형의 드라이브를 교체할 수 있습니다.

- 오류가 발생한 드라이브
- 드라이브가 없습니다
- Recovery Guru에서 SSD 드라이브의 수명이 거의 다 되었음을 알립니다
- Recovery Guru에서 드라이브 오류가 임박한 것으로 통보한 하드 드라이브입니다
- 할당된 드라이브(풀이 아닌 볼륨 그룹의 드라이브에 대해서만 사용 가능)

교체 드라이브의 특징은 다음과 같습니다.

- 최적 상태
- 할당되지 않음 상태
- 교체할 드라이브와 동일한 속성(미디어 유형, 인터페이스 유형 등)
- 동일한 FDE 기능(권장, 필수 아님)
- 동일한 DA 기능(권장, 필수 아님)

#### 단계

- 1. 하드웨어 \* 를 선택합니다.
- 2. 그래픽에 컨트롤러가 표시되면 \* 쉘프 전면 표시 \* 를 클릭합니다.

그래픽이 변경되어 컨트롤러 대신 드라이브가 표시됩니다.

3. 논리적으로 교체할 드라이브를 클릭합니다.

드라이브의 컨텍스트 메뉴가 나타납니다.

- 4. 논리적으로 바꾸기 \* 를 클릭합니다.
- 5. \* 선택 사항 \*: 교체 후 \* 실패 드라이브 \* 확인란을 선택하여 교체 후 원래 드라이브에 장애가 발생합니다.

이 확인란은 원래 할당된 드라이브가 실패했거나 누락되지 않은 경우에만 활성화됩니다.

6. Select a replacement drive\* 표에서 사용할 교체 드라이브를 선택합니다.

이 표에는 교체하려는 드라이브와 호환되는 드라이브만 나열되어 있습니다. 가능한 경우 쉘프 손실 방지 및 드로어 손실 방지 기능을 유지하는 드라이브를 선택합니다.

7. 바꾸기 \* 를 클릭합니다.

원래 드라이브에 오류가 발생하거나 누락된 경우 패리티 정보를 사용하여 교체 드라이브에서 데이터가 재구성됩니다. 이 재구성이 자동으로 시작됩니다. 드라이브 장애 표시등이 꺼지고 풀 또는 볼륨 그룹의 드라이브 작동 표시등이 깜박이기 시작합니다.

원본 드라이브에 오류가 발생하거나 누락된 경우 해당 데이터가 교체 드라이브로 복사됩니다. 이 복사 작업은 자동으로 시작됩니다. 복사 작업이 완료되면 시스템은 원래 드라이브를 할당되지 않은 상태로 전환하거나 이 확인란을 선택한 경우 실패 상태로 전환합니다.

드라이브를 수동으로 재구성합니다

드라이브 재구성은 일반적으로 드라이브를 교체한 후 자동으로 시작됩니다. 드라이브 재구성이 자동으로 시작되지 않으면 수동으로 재구성을 시작할 수 있습니다.

이 작업에 대해

[NOTE]

 $=$ 

기술 지원 부서 또는 Recovery Guru에서 지시한 경우에만 이 작업을 수행하십시오.

 $====$ .단계

. 하드웨어 \* 를 선택합니다.

. 그래픽에 컨트롤러가 표시되면 \* 쉘프 전면 표시 \* 를 클릭합니다. + 그래픽이 변경되어 컨트롤러 대신 드라이브가 표시됩니다. . 수동으로 재구성할 드라이브를 클릭합니다. + 드라이브의 컨텍스트 메뉴가 나타납니다. . Reconstruct \* 를 선택하고 작업을 수행할지 확인합니다. [[ID9029b61a4c8ac549bee70385b525f9c2]] = 드라이브를 초기화(포맷)합니다 :allow-uri-read: :icons: font :relative\_path: ./sm-hardware/ : imagesdir: {root path}{relative path}../media/ [role="lead"]

할당된 드라이브를 한 스토리지 어레이에서 다른 스토리지 어레이로 이동하는 경우 드라이브를 초기화(포맷)해야 새 스토리지 어레이에서 사용할 수 있습니다.

.이 작업에 대해

초기화하면 드라이브에서 이전 구성 정보가 제거되고 할당되지 않은 상태로 돌아갑니다. 그런 다음 새 스토리지 배열의 새 풀 또는 볼륨 그룹에 드라이브를 추가할 수 있습니다.

단일 드라이브를 이동할 때 드라이브 초기화 작업을 사용합니다. 전체 볼륨 그룹을 한 스토리지 어레이에서 다른 스토리지 어레이로 이동하는 경우 드라이브를 초기화할 필요가 없습니다.

[CAUTION]

 $=$  $=$  $=$  $=$ 

\* 데이터 손실 가능성 \* -- 드라이브를 초기화하면 드라이브의 모든 데이터가 손실됩니다. 기술 지원 부서에서 지시한 경우에만 이 작업을 수행하십시오.

 $=$ .단계 . 하드웨어 \* 를 선택합니다. . 그래픽에 컨트롤러가 표시되면 \* 쉘프 전면 표시 \* 를 클릭합니다. + 그래픽이 변경되어 컨트롤러 대신 드라이브가 표시됩니다. . 초기화하려는 드라이브를 클릭합니다.  $+$ 드라이브의 컨텍스트 메뉴가 나타납니다.

. Initialize \* 를 선택하고 작업을 수행할지 확인합니다.

[[ID4a7dca53c3821f48a2277ca064afc620]] = 드라이브 오류 :allow-uri-read: :icons: font :relative\_path: ./sm-hardware/ :imagesdir: {root path}{relative path}../media/

[role="lead"] 그렇게 하라는 지시가 있으면 드라이브를 수동으로 실패할 수 있습니다.

.이 작업에 대해

System Manager는 스토리지 배열의 드라이브를 모니터링합니다. 드라이브에서 많은 오류가 발생하는 것을 감지하면 Recovery Guru에서 드라이브 장애가 임박했음을 알립니다. 이 경우 교체 드라이브를 사용할 수 있는 경우 드라이브가 장애를 갖고 우선 조치를 취할 수 있습니다. 교체 드라이브를 사용할 수 없는 경우 드라이브가 스스로 고장날 때까지 기다릴 수 있습니다.

[CAUTION]

 $====$ 

\* 데이터 액세스 손실 가능성 \* -- 이 작업은 데이터 손실이나 데이터 중복성의 손실을 초래할 수 있습니다. 기술 지원 부서 또는 Recovery Guru에서 지시한 경우에만 이 작업을 수행하십시오.

 $=$ .단계 . 하드웨어 \* 를 선택합니다. . 그래픽에 컨트롤러가 표시되면 \* 쉘프 전면 표시 \* 를 클릭합니다. + 그래픽이 변경되어 컨트롤러 대신 드라이브가 표시됩니다.

. 실패하려는 드라이브를 클릭합니다.

드라이브의 컨텍스트 메뉴가 나타납니다.

. 실패 \* 를 선택합니다.

. 실패 전에 \* 드라이브의 내용 복사 \* 확인란을 선택한 상태로 유지합니다.

+

+

복사 옵션은 할당된 드라이브 및 비 RAID 0 볼륨 그룹에 대해서만 나타납니다.

+

드라이브에 장애가 발생하기 전에 드라이브의 내용을 복사해야 합니다. 구성에 따라 드라이브의 내용을 먼저 복사하지 않으면 연결된 풀 또는 볼륨 그룹의 모든 데이터 또는 데이터 중복성이

손실될 수 있습니다.

+

+

복사 옵션을 사용하면 재구성 작업보다 더 빠르게 드라이브를 복구할 수 있으며 복사 작업 중에 다른 드라이브에 장애가 발생할 경우 볼륨 장애 가능성이 줄어듭니다.

. 드라이브에 오류가 발생할지 확인합니다.

드라이브에 오류가 발생한 후 30초 이상 기다린 후 제거하십시오.

[[ID0a3df7dd3ef47081125c15a2141694f9]]

= 핫 스페어를 할당합니다

:allow-uri-read:

:icons: font

:relative\_path: ./sm-hardware/

: imagesdir: {root path}{relative path}../media/

[role="lead"]

RAID 1, RAID 5 또는 RAID 6 볼륨 그룹의 추가 데이터 보호를 위해 핫 스페어를 대기 드라이브로 할당할 수 있습니다. 이러한 볼륨 그룹 중 하나에서 장애가 발생하면 컨트롤러가 장애가 발생한 드라이브에서 핫 스페어로 데이터를 재구성합니다.

.시작하기 전에 \* RAID 1, RAID 5 또는 RAID 6 볼륨 그룹을 만들어야 합니다. (핫 스페어는 풀에 사용할 수 없습니다. 대신 풀에서는 데이터 보호를 위해 각 드라이브 내의 여유 용량을 사용합니다.) \* 다음 기준을 충족하는 드라이브를 사용할 수 있어야 합니다.

 $**$  할당되지 않음, 최적 상태

\*\* 볼륨 그룹의 드라이브(예: SSD)와 동일한 미디어 유형입니다.

\*\* 볼륨 그룹의 드라이브와 동일한 인터페이스 유형(예: SAS)

\*\* 볼륨 그룹에 있는 드라이브의 사용된 용량과 같거나 더 큰 용량입니다.

.이 작업에 대해

이 작업에서는 하드웨어 페이지에서 핫 스페어를 수동으로 할당하는 방법에 대해 설명합니다. 권장되는 적용 범위는 드라이브 세트당 2개의 핫 스페어입니다.

[NOTE]

 $====$ 

 $+$ 

핫 스페어는 초기 설정 마법사에서 할당할 수도 있습니다. 하드웨어 페이지에서 분홍색으로 표시된

드라이브 베이를 찾아 핫 스페어가 이미 할당되었는지 확인할 수 있습니다.  $====$ .단계 . 하드웨어 \* 를 선택합니다. . 그래픽에 컨트롤러가 표시되면 \* 쉘프 전면 표시 \* 를 클릭합니다. + 그래픽이 변경되어 컨트롤러 대신 드라이브가 표시됩니다. . 핫 스페어로 사용할 할당되지 않은 드라이브(회색으로 표시됨)를 선택합니다. + 드라이브의 컨텍스트 메뉴가 열립니다. . 핫 스페어 할당 \* 을 선택합니다. + 드라이브가 안전하게 활성화된 경우, Secure Erase Drive(보안 지우기 드라이브)? 대화 상자가 열립니다. 보안 지원 드라이브를 핫 스페어로 사용하려면 먼저 Secure Erase(보안 지우기) 작업을 수행하여 모든 데이터를 제거하고 보안 속성을 재설정해야 합니다. + [CAUTION] ==== \* 데이터 손실 가능성 \* -- 올바른 드라이브를 선택했는지 확인하십시오. 보안 지우기 작업을 완료한 후에는 데이터를 복구할 수 없습니다.  $====$ + 드라이브가 \* 보안 활성화되지 않음 \* 인 경우 핫 스페어 드라이브 할당 확인 대화 상자가 열립니다. . 대화 상자의 텍스트를 검토하고 작업을 확인합니다. + 이 드라이브는 이제 핫 스페어임을 나타내는 분홍색으로 하드웨어 페이지에 표시됩니다. .결과 RAID 1, RAID 5 또는 RAID 6 볼륨 그룹 내의 드라이브에 장애가 발생하면 컨트롤러는 자동으로 중복 데이터를 사용하여 오류가 발생한 드라이브에서 핫 스페어로 데이터를 재구성합니다. [[ID5200fe3cd830fba57ebaeac1143ff5b6]] = 핫 스페어 할당을 취소합니다 :allow-uri-read: :icons: font :relative\_path: ./sm-hardware/

:imagesdir: {root path}{relative path}../media/ [role="lead"] 핫 스페어를 할당되지 않은 드라이브로 다시 변경할 수 있습니다. .시작하기 전에 핫 스페어는 Optimal(최적), Standby(대기) 상태여야 합니다. .이 작업에 대해 장애가 발생한 드라이브를 현재 페일오버하는 핫 스페어를 할당 해제할 수 없습니다. 핫 스페어가 최적의 상태가 아닌 경우, 드라이브 할당을 취소하기 전에 Recovery Guru 절차에 따라 문제를 해결하십시오. .단계 . 하드웨어 \* 를 선택합니다. . 그래픽에 컨트롤러가 표시되면 \* 쉘프 전면 표시 \* 를 클릭합니다. + 그래픽이 변경되어 컨트롤러 대신 드라이브가 표시됩니다. . 할당 취소할 핫 스페어 드라이브(분홍색으로 표시됨)를 선택합니다. + 분홍색 드라이브 베이를 가로지르는 대각선이 있는 경우 핫 스페어가 현재 사용 중이며 할당을 취소할 수 없습니다.  $+$ 드라이브의 컨텍스트 메뉴가 열립니다. . 드라이브의 드롭다운 목록에서 \* 핫 스페어 할당 해제 \* 를 선택합니다. + 이 대화 상자에는 이 핫 스페어를 제거하여 영향을 받는 모든 볼륨 그룹이 표시되며 다른 핫 스페어가 보호 중인 경우 이 그룹이 표시됩니다. . 지정 해제 작업을 확인합니다. .결과 드라이브가 할당되지 않음(회색으로 표시됨)으로 돌아갑니다. [[IDd547141a20cf68e117e8de2551ab6801]] = 보안 지원 드라이브를 지웁니다 :allow-uri-read: :icons: font :relative\_path: ./sm-hardware/ : imagesdir: {root path}{relative path}../media/

[role="lead"] 다른 볼륨 그룹, 풀, SSD 캐시 또는 다른 스토리지 어레이에서 다시 사용할 수 있도록 보안 지원 드라이브를 지울 수 있습니다. 이 절차는 드라이브의 보안 속성을 재설정하고 데이터를 다시 읽을 수 없도록 합니다. .시작하기 전에 보안 사용 드라이브가 할당되지 않음 상태여야 합니다. .이 작업에 대해 보안 지원 드라이브의 모든 데이터를 제거하고 드라이브의 보안 속성을 재설정하려는 경우에만 보안 지우기 옵션을 사용하십시오. [CAUTION]  $=$ \* 데이터 손실 가능성 \* -- 보안 지우기 작업은 실행 취소할 수 없습니다. 절차를 진행하는 동안 올바른 드라이브를 선택해야 합니다.  $=$ .단계 . 하드웨어 \* 를 선택합니다. . 그래픽에 컨트롤러가 표시되면 \* 쉘프 전면 표시 \* 를 클릭합니다. + 그래픽이 변경되어 컨트롤러 대신 드라이브가 표시됩니다. . 필터 필드를 사용하여 쉘프에서 안전한 사용을 위해 할당되지 않은 모든 드라이브를 봅니다. Show drives that are...  $\star$  드롭다운 목록에서  $\star$  Secure-enabled  $\star$  및  $\star$  Unassigned  $*$  를 선택합니다.  $+$ [NOTE]  $=$ 모든 드라이브가 동일한 물리적 속성을 공유하는 경우 \* Show drives that are... \* filter 필드가 나타나지 않습니다. 모든 드라이브가 동일한 논리 속성을 공유하는 경우 스토리지 배열 \* 필터 필드의 \* 아무 곳이나 나타나지 않습니다.  $====$  $+$ 쉘프 뷰에는 보안이 설정된 할당되지 않은 드라이브만 표시되며, 나머지는 모두 회색으로 표시됩니다. . 지우려는 보안 지원 드라이브를 선택합니다.  $+$ [CAUTION]  $====$ \* 데이터 손실 가능성 \* -- 올바른 드라이브를 선택했는지 확인하십시오. 보안 지우기 작업을

완료한 후에는 데이터를 복구할 수 없습니다.

 $====$  $+$ 드라이브의 컨텍스트 메뉴가 열립니다. . Secure Erase \* 를 선택합니다. + 보안 지우기 옵션은 할당되지 않은 보안 지원 드라이브를 선택한 경우에만 나타납니다. . 보안 지우기 드라이브 대화 상자에서 데이터 손실에 대한 중요 정보를 읽습니다. . 작업을 확인한 다음 \* Erase \* (지우기 \*)를 클릭합니다. .결과 이제 드라이브를 다른 볼륨 그룹 또는 디스크 풀 또는 다른 스토리지 어레이에서 사용할 수 있습니다. :leveloffset: -1  $=$   $FAO$  를 참조하십시오 :leveloffset: +1 [[ID927552cd2aa571c3a63f6acdb1c3d7bf]] = 보존 용량이란? :allow-uri-read: :icons: font :relative\_path: ./sm-hardware/ : imagesdir: {root path}{relative path}../media/ [role="lead"] Preservation capacity는 잠재적 드라이브 장애를 지원하기 위해 풀에 예약된 용량(드라이브 수)입니다. 풀이 생성될 때 System Manager는 풀의 드라이브 수에 따라 기본 보존 용량을 자동으로 예약합니다.

풀은 재구성 중에 보존 용량을 사용하지만 볼륨 그룹은 동일한 목적으로 핫 스페어 드라이브를 사용합니다. 보존 용량 방법은 재구성을 더 빠르게 수행할 수 있도록 핫 스페어 드라이브에 비해 향상된 기능입니다. 보존 용량은 핫 스페어 드라이브의 경우 드라이브 하나가 아닌 풀의 여러 드라이브에 분산되므로 드라이브 한 개의 속도나 가용성에 의해 제한되지 않습니다.

[[ID7da2cf686687ed4cecd1c02edee68781]] = 드라이브를 논리적으로 교체하는 이유는 무엇입니까? :allow-uri-read: :icons: font :relative\_path: ./sm-hardware/ : imagesdir: {root path}{relative path}../media/

[role="lead"] 드라이브에 장애가 발생하거나 다른 이유로 드라이브를 교체하고 스토리지 어레이에 할당되지 않은 드라이브가 있는 경우, 장애가 발생한 드라이브를 할당되지 않은 드라이브로 논리적으로 교체할 수 있습니다. 할당되지 않은 드라이브가 없는 경우 드라이브를 물리적으로 교체할 수 있습니다.

원래 드라이브의 데이터는 교체 드라이브에 복사 또는 재구성됩니다.

[[ID5624ca1206f74e897fb32cee81031f42]] = 재구성 중인 드라이브의 상태는 어디에서 확인할 수 있습니까? :allow-uri-read: :icons: font :relative\_path: ./sm-hardware/ : imagesdir: {root path}{relative path}../media/

[role="lead"] Operations In Progress 대시보드에서 드라이브 재구성 상태를 볼 수 있습니다.

홈 \* 페이지에서 오른쪽 위에 있는 진행 중인 작업 보기 링크를 클릭합니다.

드라이브에 따라 전체 재구성에 상당한 시간이 걸릴 수 있습니다. 볼륨 소유권이 변경된 경우 신속한 재구성 대신 전체 재구성이 이루어질 수 있습니다.

:leveloffset: -1

:leveloffset: -1

:leveloffset: -1

 $<<$ 

\*저작권 정보\*

Copyright © 2024 NetApp, Inc. All Rights Reserved. 미국에서 인쇄됨 본 문서의 어떠한 부분도 저작권 소유자의 사전 서면 승인 없이는 어떠한 형식이나 수단(복사, 녹음, 녹화 또는 전자 검색 시스템에 저장하는 것을 비롯한 그래픽, 전자적 또는 기계적 방법)으로도 복제될 수 없습니다.

NetApp이 저작권을 가진 자료에 있는 소프트웨어에는 아래의 라이센스와 고지사항이 적용됩니다.

본 소프트웨어는 NetApp에 의해 '있는 그대로' 제공되며 상품성 및 특정 목적에의 적합성에 대한 명시적 또는 묵시적 보증을 포함하여(이에 제한되지 않음) 어떠한 보증도 하지 않습니다. NetApp은 대체품 또는 대체 서비스의 조달, 사용 불능, 데이터 손실, 이익 손실, 영업 중단을 포함하여(이에 국한되지 않음), 이 소프트웨어의 사용으로 인해 발생하는 모든 직접 및 간접 손해, 우발적 손해, 특별 손해, 징벌적 손해, 결과적 손해의 발생에 대하여 그 발생 이유, 책임론, 계약 여부, 엄격한 책임, 불법 행위(과실 또는 그렇지 않은 경우)와 관계없이 어떠한 책임도 지지 않으며, 이와 같은 손실의 발생 가능성이 통지되었다 하더라도 마찬가지입니다.

NetApp은 본 문서에 설명된 제품을 언제든지 예고 없이 변경할 권리를 보유합니다. NetApp은 NetApp의 명시적인 서면 동의를 받은 경우를 제외하고 본 문서에 설명된 제품을 사용하여 발생하는 어떠한 문제에도 책임을 지지 않습니다. 본 제품의 사용 또는 구매의 경우 NetApp에서는 어떠한 특허권, 상표권 또는 기타 지적 재산권이 적용되는 라이센스도 제공하지 않습니다.

본 설명서에 설명된 제품은 하나 이상의 미국 특허, 해외 특허 또는 출원 중인 특허로 보호됩니다.

제한적 권리 표시: 정부에 의한 사용, 복제 또는 공개에는 DFARS 252.227-7013(2014년 2월) 및 FAR 52.227-19(2007년 12월)의 기술 데이터-비상업적 품목에 대한 권리(Rights in Technical Data -Noncommercial Items) 조항의 하위 조항 (b)(3)에 설명된 제한사항이 적용됩니다.

여기에 포함된 데이터는 상업용 제품 및/또는 상업용 서비스(FAR 2.101에 정의)에 해당하며 NetApp, Inc.의 독점 자산입니다. 본 계약에 따라 제공되는 모든 NetApp 기술 데이터 및 컴퓨터 소프트웨어는 본질적으로 상업용이며 개인 비용만으로 개발되었습니다. 미국 정부는 데이터가 제공된 미국 계약과 관련하여 해당 계약을 지원하는 데에만 데이터에 대한 전 세계적으로 비독점적이고 양도할 수 없으며 재사용이 불가능하며 취소 불가능한 라이센스를 제한적으로 가집니다. 여기에 제공된 경우를 제외하고 NetApp, Inc.의 사전 서면 승인 없이는 이 데이터를 사용, 공개, 재생산, 수정, 수행 또는 표시할 수 없습니다. 미국 국방부에 대한 정부 라이센스는 DFARS 조항 252.227-7015(b)(2014년 2월)에 명시된 권한으로 제한됩니다.

\*상표 정보\*

NETAPP, NETAPP 로고 및

link:http://www.netapp.com/TM[http://www.netapp.com/TM^]에 나열된 마크는 NetApp, Inc.의 상표입니다. 기타 회사 및 제품 이름은 해당 소유자의 상표일 수 있습니다.